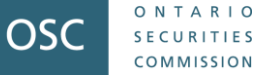

The OSC SME Institute

# **Practical Tips for Error-Free Filings**

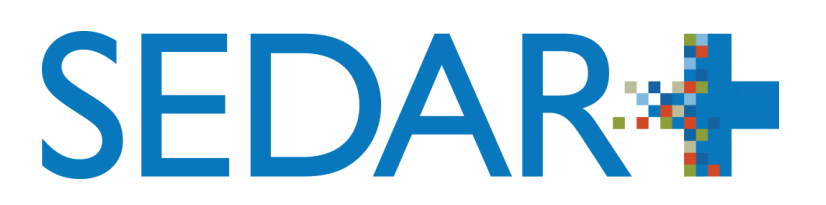

Eden Williams, Manager, Regulatory Administration Evan Marquis, Business Processes Supervisor Breda Clifford, Regulatory Administration Lead Lorraine Greer, Lead Review Officer (Acting) Sheryl Antonio, Financial Examiner Kenneth Ho, Financial Examiner

February 28, 2024

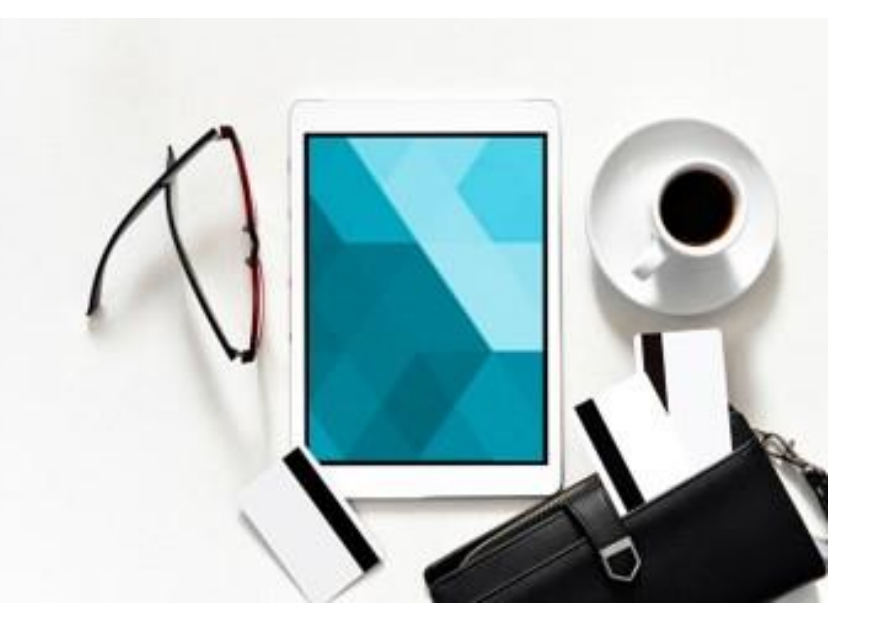

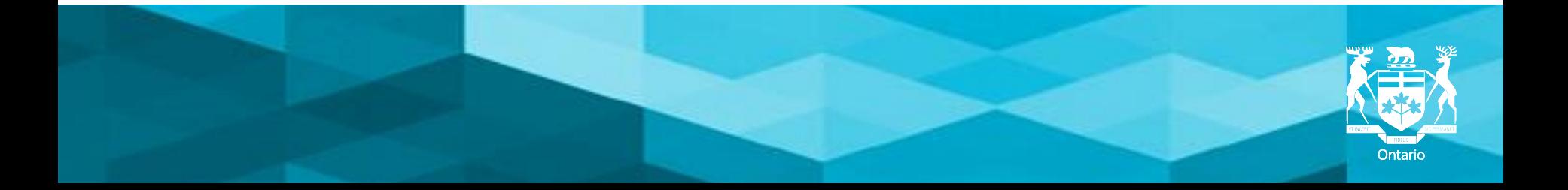

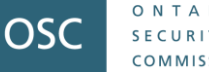

# **Disclaimer**

*"The views expressed in this presentation are the views of Corporate Finance staff and do not necessarily represent the views of the Commission or the Canadian Securities Administrators and its members.*

*The presentation is provided for general information purposes only and does not constitute legal, accounting or technical advice.*

*Information has been summarized and paraphrased for presentation purposes and the examples have been provided for illustration purposes only. Responsibility for making sufficient and appropriate disclosure and complying with applicable securities laws remains with the company.*

*Information in this presentation reflects securities laws and other relevant standards that are in effect as of the date of the presentation.*

*The contents of this presentation should not be modified without the express written permission of the presenters.*

*This document should not be distributed externally."*

### **OSC SME Institute — Objectives**

- Help SMEs navigate regulatory waters
- Demystify disclosure requirements so issuers can focus on building their business
- Provide an opportunity for informal dialogue with OSC staff

*Disclosure requirements, including those for technical reporting, are a cornerstone of investor confidence*

# **Agenda**

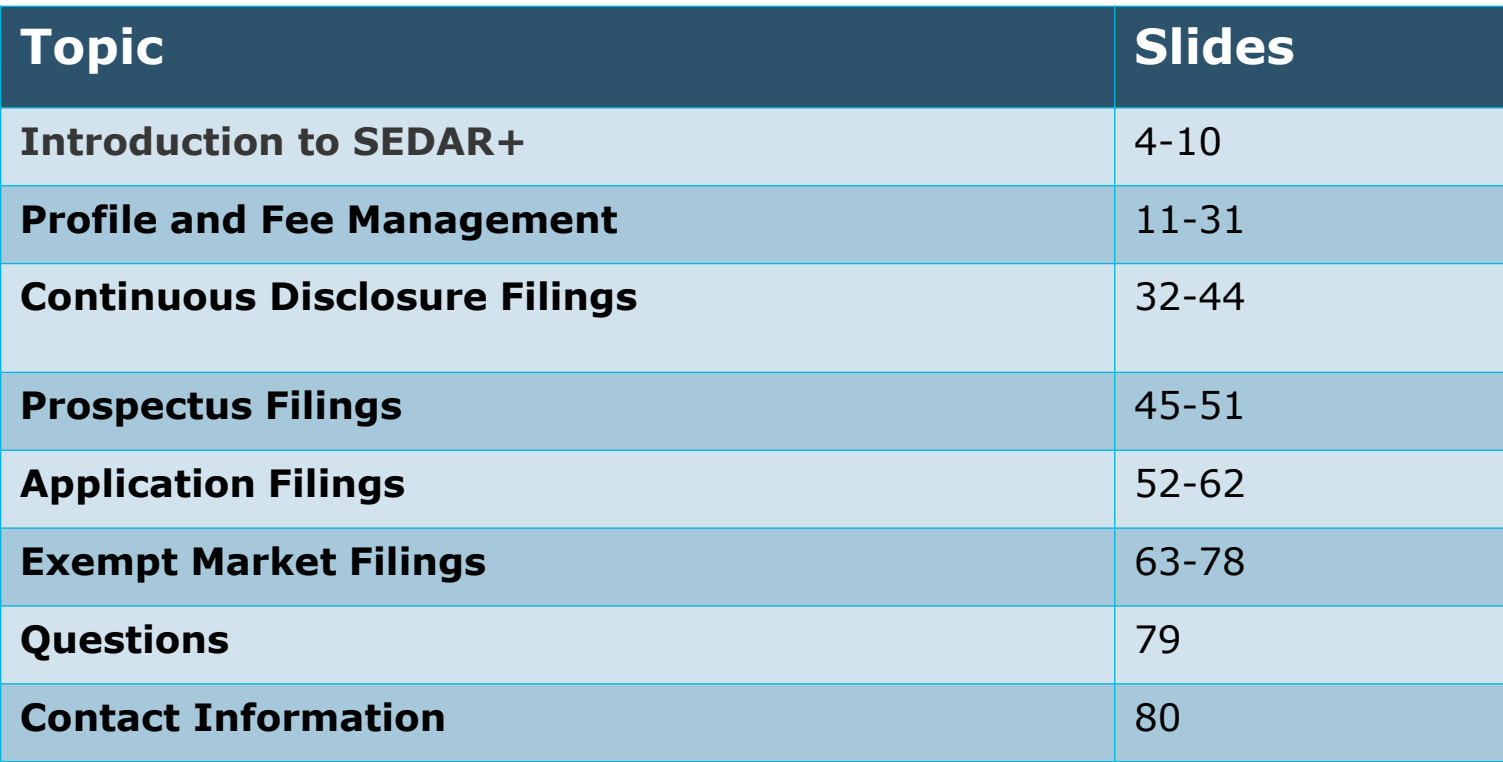

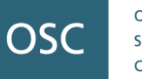

# **SEDAR:4**

- Replaced legacy SEDAR.
- SEDAR+ is the secure web based system used by all market participants to file, disclose and search for information in Canada's capital markets.
- SEDAR+ is available 24 hours a day, seven days a week.
- SEDAR+ is managed and administered by the CSA.

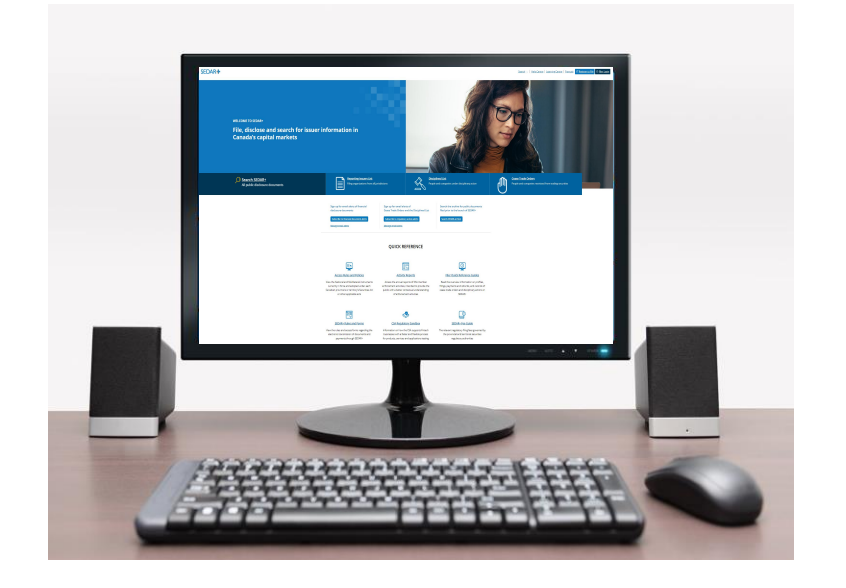

#### <https://www.securities-administrators.ca/about-sedar/>

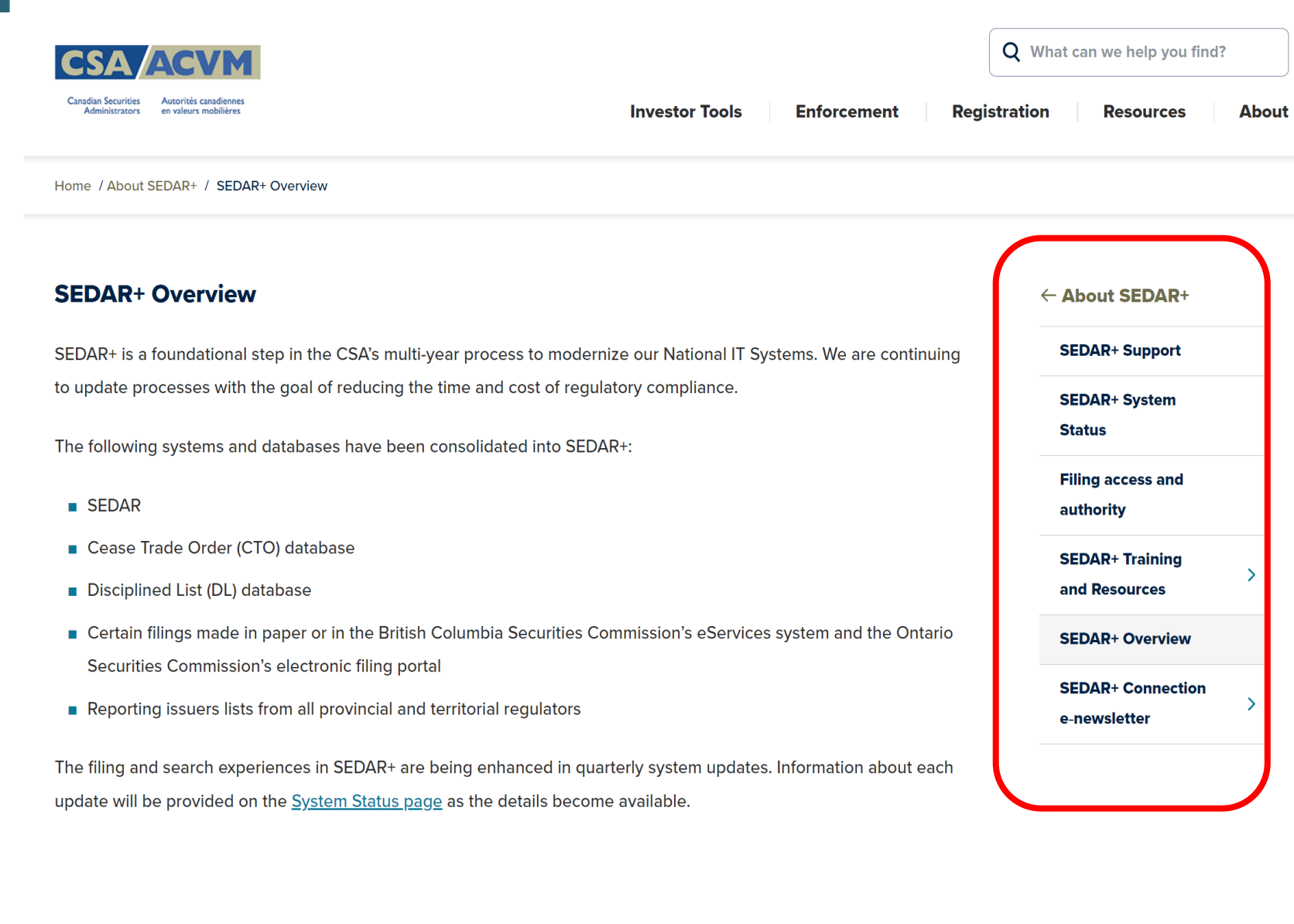

ONTARIO

**SECURITIES** COMMISSION

#### **SEDAR+ Support**

#### <https://www.securities-administrators.ca/about-sedar/>

#### **SEDAR+**

File, disclose and search for information in Canada's capital markets.

#### **Help Centre**

Read instructions and quides about the system's features and functionality.

#### **Learning Centre**

Watch video courses with step-bystep instructions on a variety of topics.

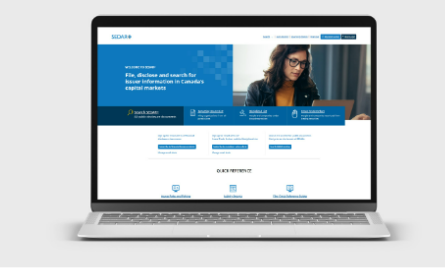

#### **SEARCH OR FILE IN SEDAR+**

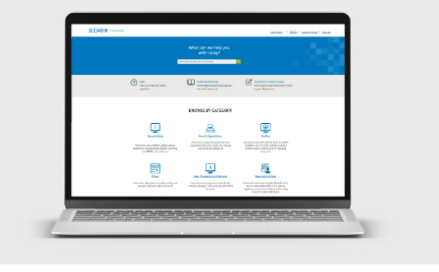

**VISIT THE SEDAR+ HELP CENTRE** 

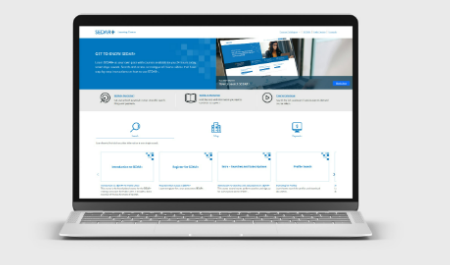

**VISIT THE SEDAR+ LEARNING CENTRE** 

The OSC SME Institute 6

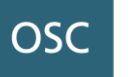

# **CSA Contact Information**

#### **CSA Service Desk**

Contact the CSA Service Desk for technical problems or for questions such as how to access SEDAR+ (to be able to submit filings), issuer authorizations, user support, CSA system fees, etc. Assistance is provided in English and French

#### **Hours of Operation**

**Monday - Friday: 7:00 am to 11:00 pm ET** (excluding Canadian statutory holidays)

#### **SEDAR+ System Status**

**Contact**

**Toll Free (Within North America): [1-800-219-5381](tel:%201-800-219-5381)**

**Outside North America: [1-514-878-8377](tel:%201-514-878-8377)**

**Email: [sedarplus@csa-acvm.ca](mailto:sedarplus@csa-acvm.ca)**

**Website: <https://www.sedarplus.ca/>**

Visit the **[SEDAR+ System Status](https://www.securities-administrators.ca/about-sedar/sedar-system-status/)** page for the latest on upcoming system maintenance, known issues and instructions. This information is updated weekly.

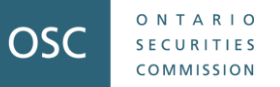

Discover the wealth of resources available on the SEDAR+ landing page. The landing page for SEDAR+ can be found at www.SEDARPlus.ca. However, www.SEDARPlus.com also directs you to the landing page. The OSC does not object to the use or reference to SEDARPlus.ca or SEDARPlus.com.

SEDAR<sup>+</sup>

Search v | Help Centre | Learning Centre | Français | Ø Register to File | A Filer Login

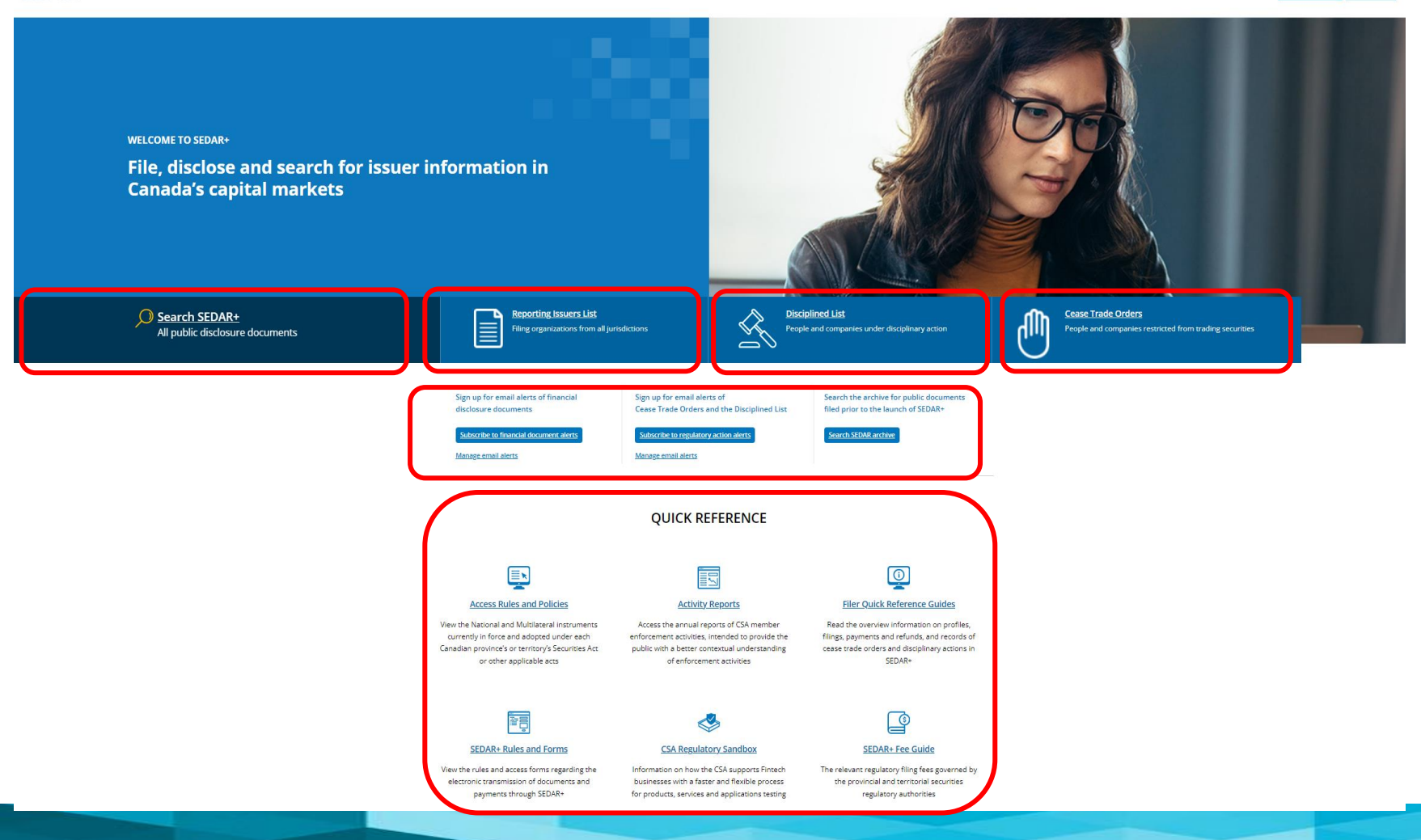

The OSC SME Institute 8

#### <https://www.sedarplus.ca/onlinehelp/>

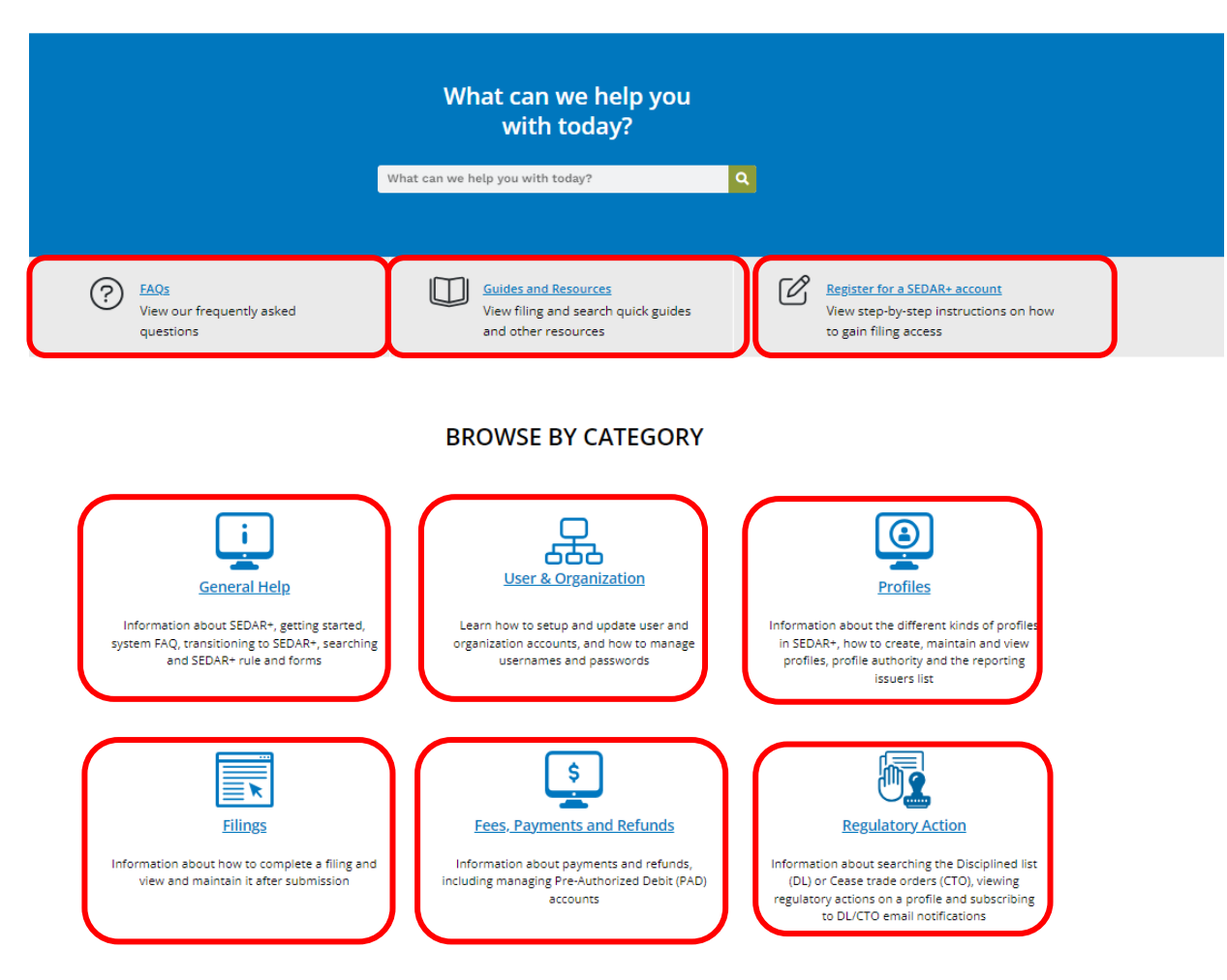

# **Filing Inventory**

ONTARIO

**SECURITIES** COMMISSION

OSC

#### **Filing Inventory**

#### **Information about the Filing Inventory** General Help v The Filing Inventory provides a list of all documents available for submission in SEDAR+ and User and Organization v includes the document access level at the time of filing as well as an indicator if the document Profiles v is subject to a Filing fee\*, Late fee or CSA System fee+. Filings ^ The fees due on a filing can be viewed on a draft submission, refer to How do I see fees calculated on the filing before submission? **Create a Filing Maintain a Filing** The list is available for downloading and can be filtered by category of filer (e.g. Investment **Filing Authority** fund), category of filing (e.g. Continuous disclosure), filing type (e.g. Annual financial **View a Filing** statements) etc. **More Information about Filings** \*Note1: **Securities Offerings Filings** For the 'Applications', 'Pre-filings' and 'Waivers' filing types, the filing fee is based on the type of Applications, Pre-Filings & Waivers exemption selected (not a document type)." **Exempt Market Offerings** +Note2: **Continuous Disclosure Filings** CSA system fees will be charged on the first submission of the filing type regardless of document type selected except for: **Third Party Filings and Securities Acquisitions Annual Financial Statement: Filing Inventory**

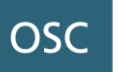

# **Profile and Fee Management**

Sheryl Antonio Financial Examiner

The OSC SME Institute 11

#### **Profile and Fee Management** *SEDAR+ Profiles*

There are five profile types in SEDAR+: company, third party filer (individual or organization), investment fund profile, investment fund group profile, and industry participant (individual or organization).

- **Industry participant**: in the absence of an existing profile, a profile created in SEDAR+ by a securities regulatory authority in order to issue a regulatory action.
- **Third party filer**: an individual or organization required or permitted to file a document because of an activity relating to or affecting an issuer or the issuer's security holders. It also includes an individual or organization that is permitted to file an application, pre-filing or waiver and is not required to have a company or investment fund profile in SEDAR+.
- **Company**: an issuer other than an investment fund. This includes issuers regardless of their legal structure, including incorporated or unincorporated entities, trusts or partnerships.
- **Investment fund**: has the same meaning given in the applicable securities legislation.
- **Investment fund group**: a group of investment funds that have a common investment fund manager. The purpose of an investment fund group is to facilitate the creation of an investment fund profile and the submission of filings for multiple investment funds. One investment fund that intends to file on its own can still be a part of an investment fund group**.**

ONTARIO

**SECURITIES** COMMISSION

### **Profile and Fee Management** *Maintaining Profiles*

Issuers must keep their profiles up to date in order to:

- Avoid issues such as incorrect fee calculations
- Help ensure compliance with National Instrument 13-103 *System for Electronic Data Analysis and Retrieval + (SEDAR+)*

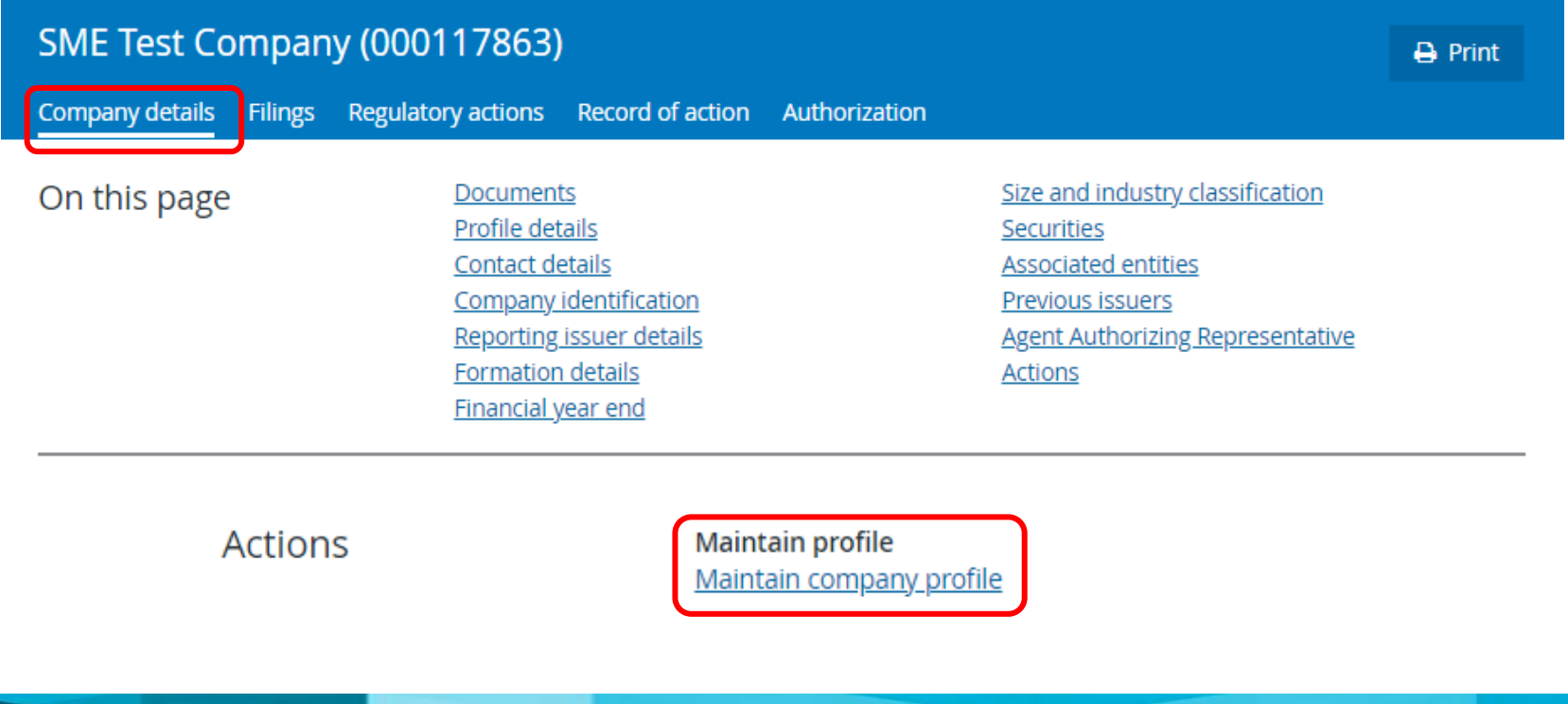

ONTARIO

**SECURITIES** COMMISSION

# **Profile and Fee Management** *Maintaining Profiles*

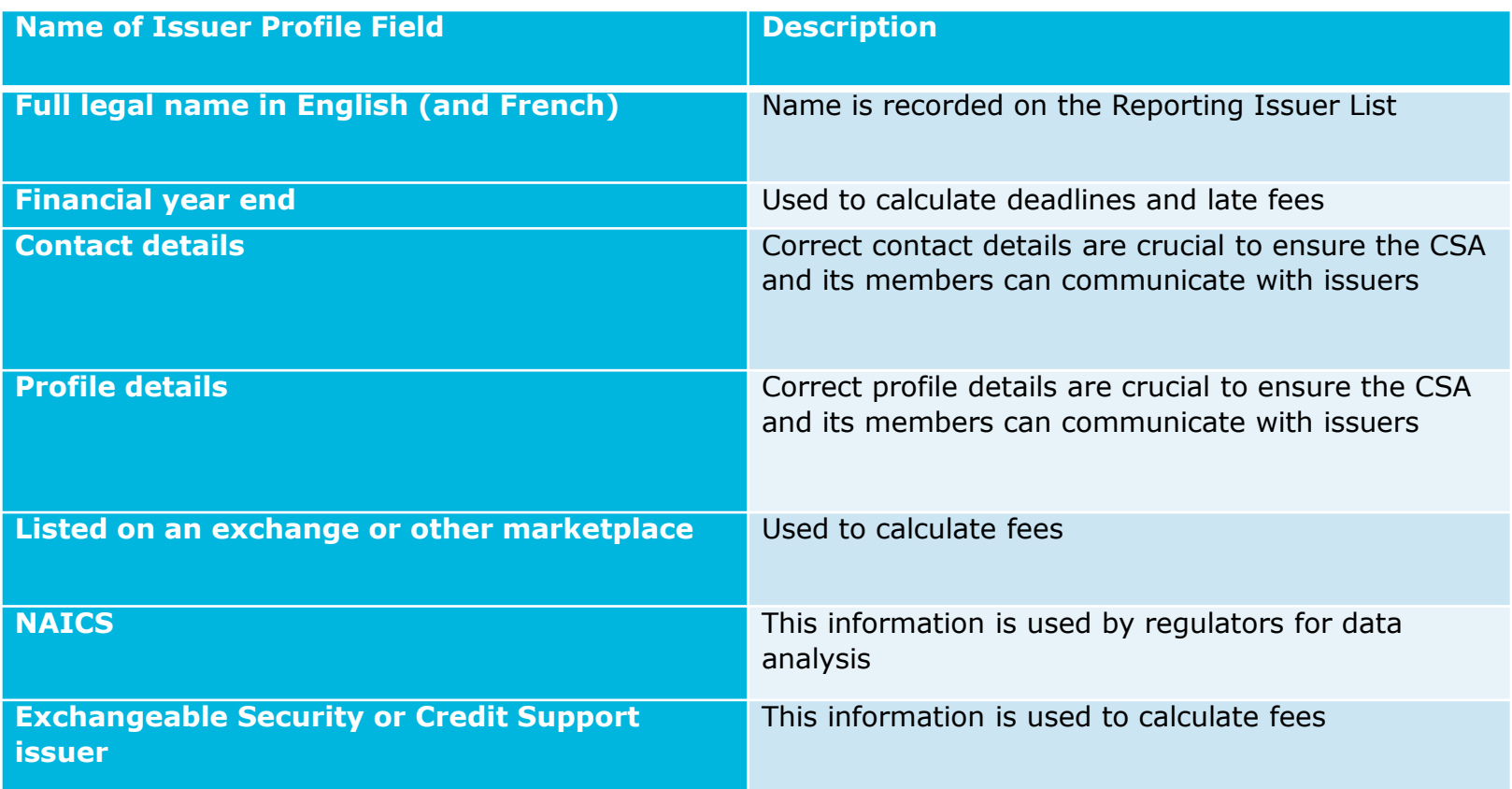

#### **Profile and Fee Management** *Profile Details – Regulatory Action Flags*

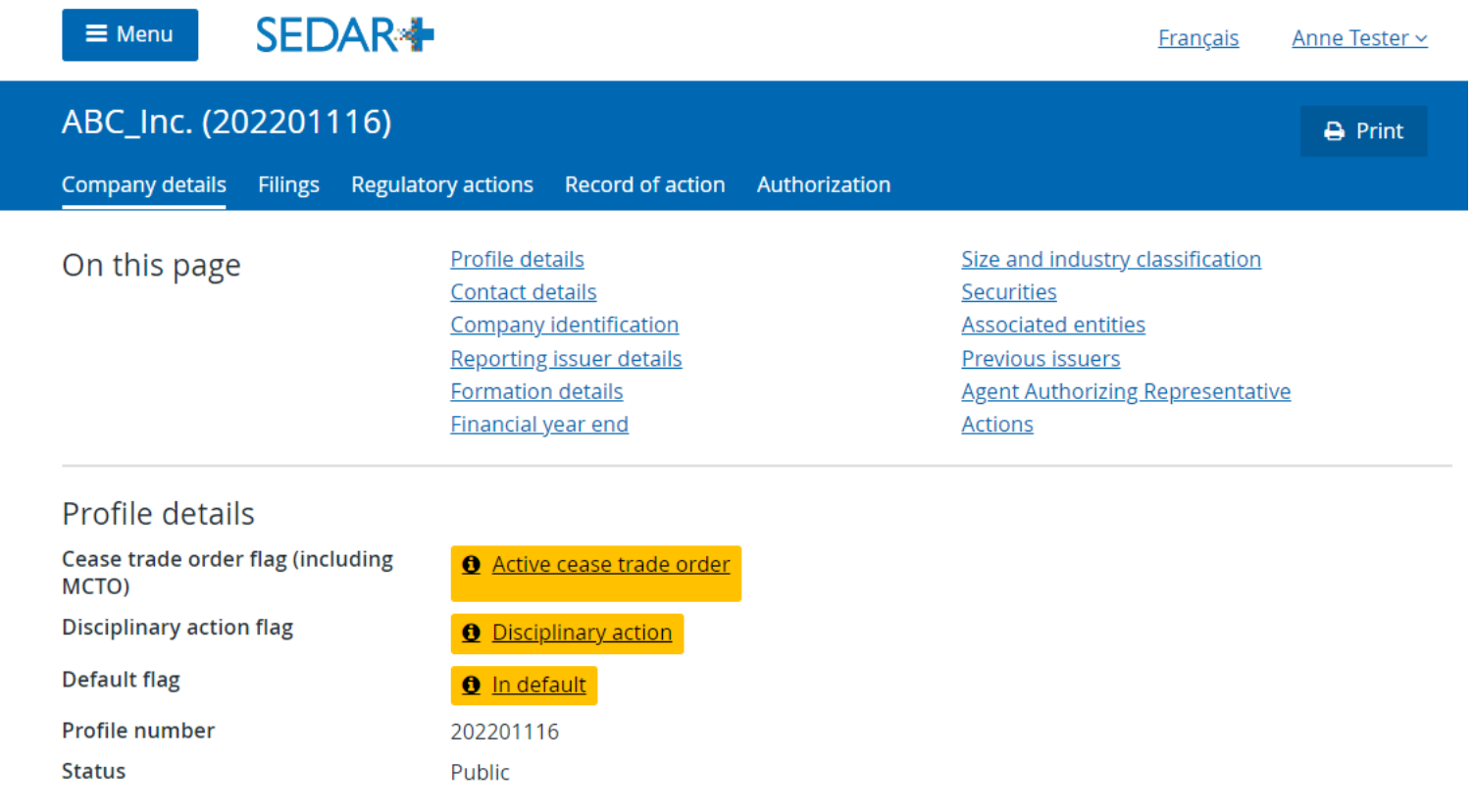

The OSC SME Institute 15

ONTARIO

**SECURITIES** COMMISSION

#### **Profile and Fee management** *Fee Exception Codes and Outstanding Fees*

- In SEDAR+, filings may be required to be filed or delivered in multiple jurisdictions which requires listing multiple recipient agencies on a filing. As a result, filing fees or late document fees may apply in more than one jurisdiction.
- If you have questions about fees for Ontario, please contact our appropriate inboxes found on slide  $#$  Appendix A – Contact Information for further information. Our contact information is listed at the end of this presentation.

**Note: We are not able to confirm filing fees or late fees for other jurisdictions**.

ONTARIO

#### **Profile and Fee management** *Fee Exception Codes and Outstanding Fees*

#### **What is a Fee Exception Code?**

ONTARIO

**SECURITIES** COMMISSION

OSC

- The system will not allow you to submit a filing without paying the calculated fee. In some cases, however, it is appropriate to bypass fee payment through the use of a Fee Exception Code.
- For example, refiling a participation fee form or if a prospectus was filed under the wrong filing type.

#### **What is an Outstanding Fee, and how do I pay it?**

- Creating an Outstanding Fee is a feature in SEDAR+. An Outstanding Fee is created by regulators or the CSA Service Desk in SEDAR+ when there is a fee owing on a filing that has already been submitted. The filer can then go into SEDAR+, access the Outstanding fee and pay the amount owing.
- For example, if a filer's payment did not process, if incorrect information was entered at the time of filing or if there was a system constraint that prevented the correct calculation or collection of fees.

# **Profile and Fee Management**

*Requesting Multi-jurisdictional Fee Exception Codes*

- Contact the CSA Service Desk if you require Fee Exception Codes from multiple jurisdictions for the same filing.
	- E.g., refiling a participation fee form in both Ontario and Alberta or refiling a prospectus that was filed under the wrong filing type.
- The CSA Service Desk will send Fee Exception Codes for all applicable jurisdictions in a single email if the request is approved. To obtain the Fee Exception Codes, send an email to the CSA Service Desk and include:
	- in the subject line of the email: *Subject: Request for SEDAR+ regulatory fee exception code – <Enter impacted filing type>*
	- include the "Fee Exception Code Request Table" provided in SEDAR+ online help. [https://www.sedarplus.ca/onlinehelp/fees-payments](https://www.sedarplus.ca/onlinehelp/fees-payments-and-refunds/faqs-about-fees/what-is-a-fee-exception/?hilite=multiple)[and-refunds/faqs-about-fees/what-is-a-fee](https://www.sedarplus.ca/onlinehelp/fees-payments-and-refunds/faqs-about-fees/what-is-a-fee-exception/?hilite=multiple)[exception/?hilite=multiple.](https://www.sedarplus.ca/onlinehelp/fees-payments-and-refunds/faqs-about-fees/what-is-a-fee-exception/?hilite=multiple)
	- Also attach any relevant screenshots (e.g., correspondence with CSA, including incident number fee summary page, filing confirmation page, error messages).

#### **Profile and Fee management** *Fee Exception Codes*

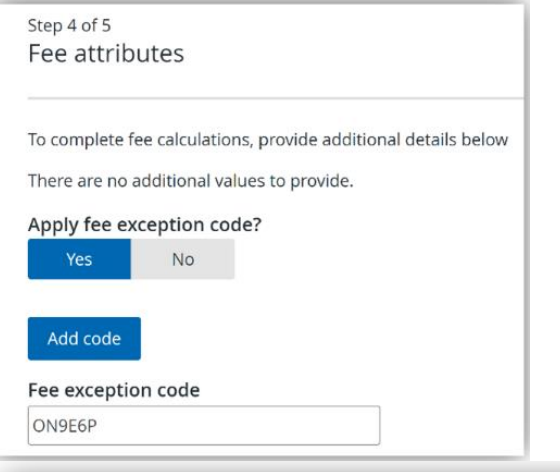

Indicate 'Yes' to apply the Fee Exception Code, then 'Add code' and enter in the box provided.

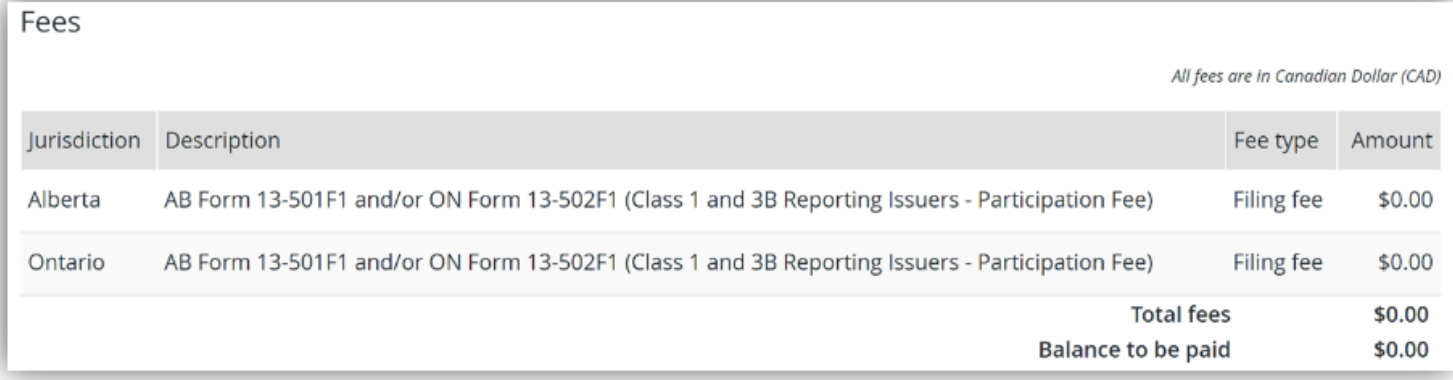

ONTARIO

**SECURITIES** COMMISSION

# **Profile and Fee Management** *Reject payments in multiple jurisdictions*

- In the event of a rejected payment, the CSA Service Desk will send a notification to the filer.
- **Centralized Communication for multijurisdictional filings:** To streamline communication, the CSA Service Desk's notification will be the single point of contact with the filer.
- Each applicable recipient agency will create an Outstanding Fee, generally within 48 hours.
- The CSA Service Desk will also create an outstanding system fee, if applicable.
- Shortly after the outstanding fees have been created, an email will be sent by the CSA Service Desk to the filer. This email will confirm that recipient agencies have created outstanding fees. The filer will go into the system and pay.
- In cases where the rejected payment is exclusive to the OSC or an Outstanding Fee has not been paid to the OSC, the OSC will contact the filer directly.

ONTARIO

**SECURITIES** COMMISSION

#### **Profile and Fee management** *What is a Grouping ID?*

When adding documents to a filing submission, you may need to provide additional attributes (e.g. document title, name of the qualified person, effective date of the document, etc.) depending on the type of document uploaded. If a document requires additional attributes or if it is a document that has a fee, the system will generate a Grouping ID.

The purpose of a document Grouping ID is to prevent the recalculation of filing fees when new documents are uploaded and to support the prepopulation of document attributes for like-documents on subsequent submissions within the same filing subtype.

You should look up and use the document Grouping ID in the following scenarios:

- Uploading a corrected version of the same document
- Uploading the same document in a different language
- Correct or update document or fee attributes

#### **Profile and Fee Management** *What is a Grouping ID?*

For example, when filing Audited Annual Financial Statements you will be presented with a Grouping ID so you can file different versions of the document without being charged twice.

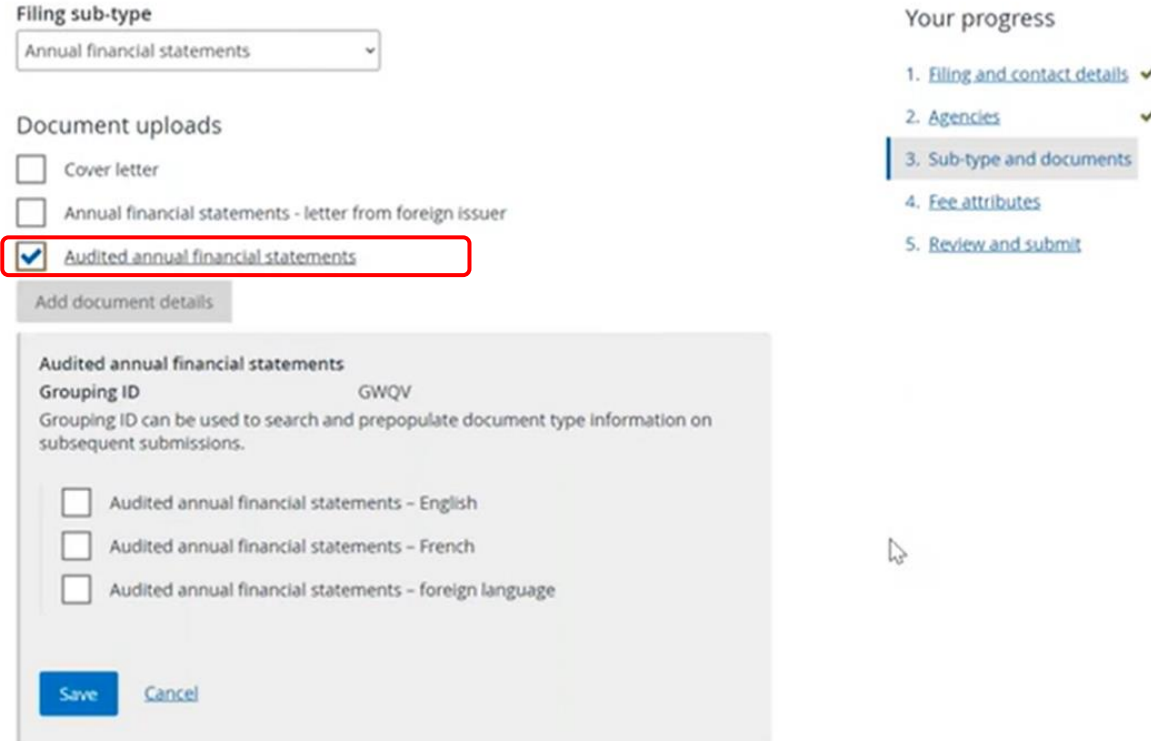

The OSC SME Institute 22

ONTARIO

**SECURITIES** COMMISSION

#### **Profile and Fee Management** *What is a Grouping ID?*

Once the document is selected and uploaded, you will see the Grouping ID and you can save and submit the filing. All applicable fees will be charged with the filing.

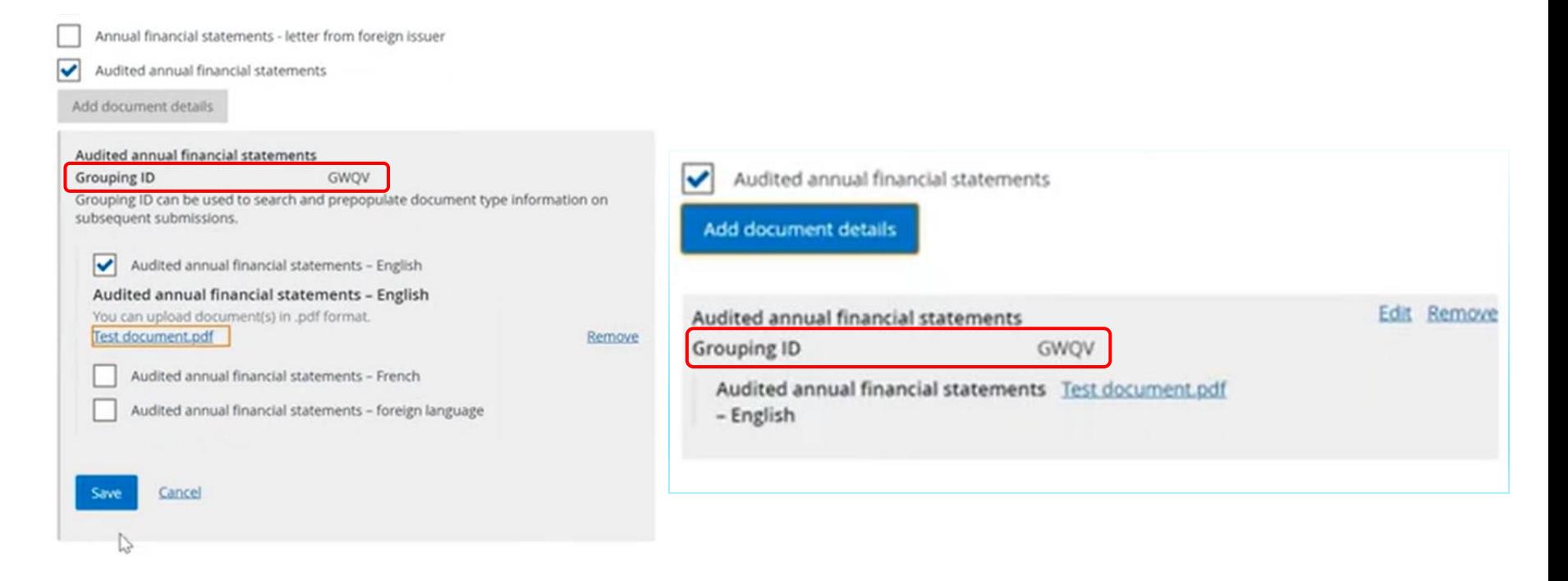

ONTARIO

**SECURITIES** COMMISSION

#### **Profile and Fee Management** *How do I find my Grouping ID?*

From your dashboard, select "Submitted work". Select the annual financial statement filing that you would like to maintain.

[https://www.sedarplus.ca/onlinehelp/filings/more-information-about](https://www.sedarplus.ca/onlinehelp/filings/more-information-about-filings/how-do-i-find-a-grouping-id/?hilite=grouping%20id)[filings/how-do-i-find-a-grouping-id/?hilite=grouping%20id](https://www.sedarplus.ca/onlinehelp/filings/more-information-about-filings/how-do-i-find-a-grouping-id/?hilite=grouping%20id)

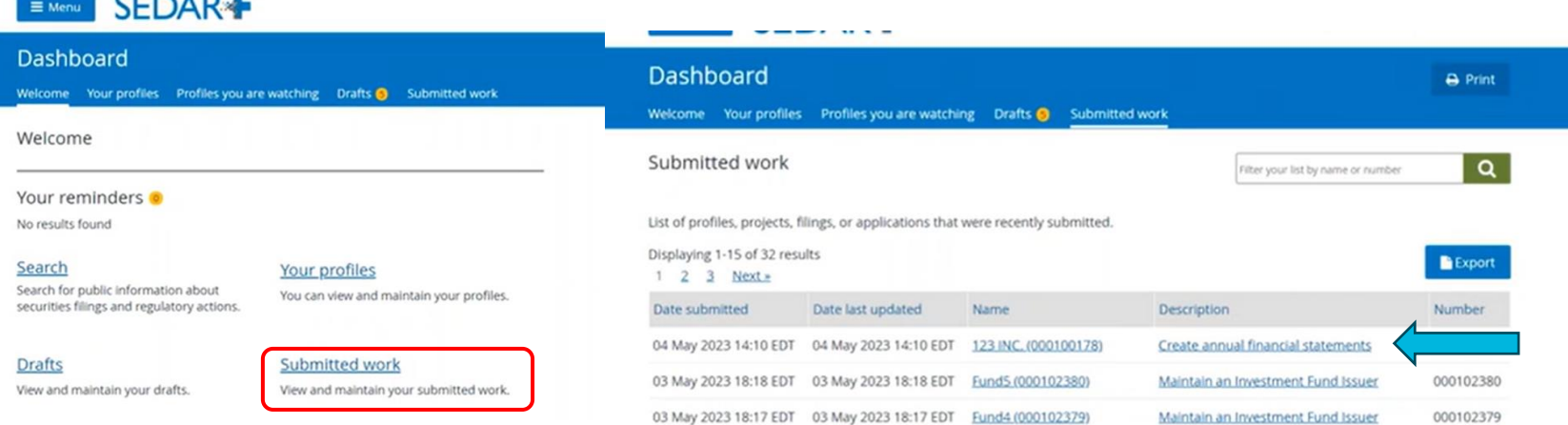

The OSC SMF Institute

 $CFTAP$ 

ONTARIO

**SECURITIES** COMMISSION

#### **Profile and Fee Management** *How do I find my Grouping ID?*

• Select "Submissions"

ONTARIO

**SECURITIES** COMMISSION

**OSC** 

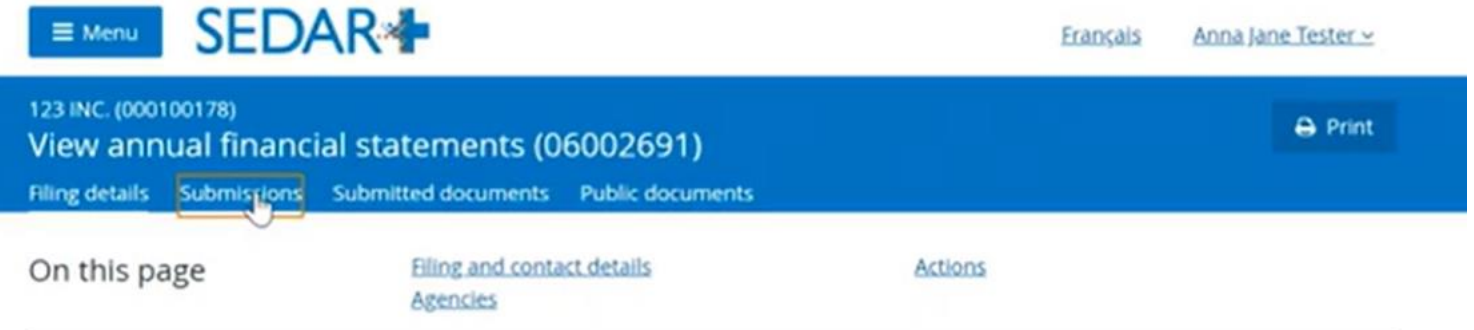

• Select the submission where the English version was filed.

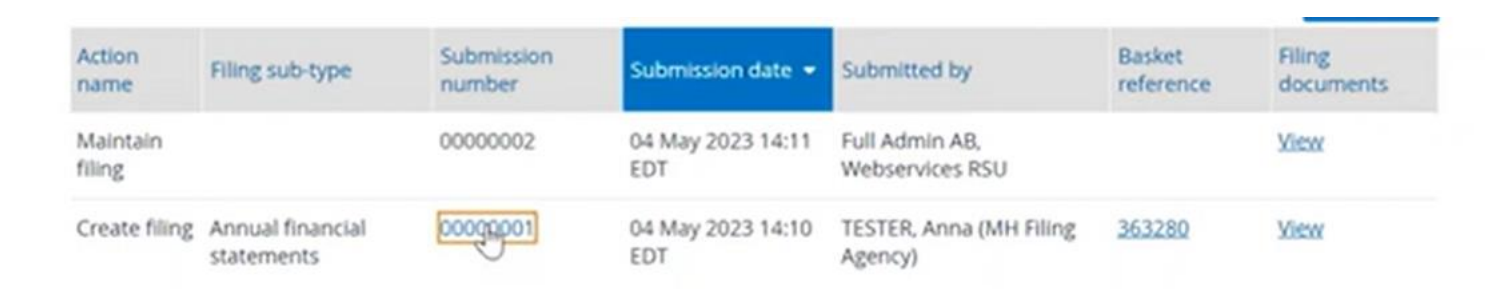

#### **Profile and Fee Management** *How do I find my Grouping ID?*

• Scroll down to the page to the "Sub-type and documents" and you will find the Grouping ID.

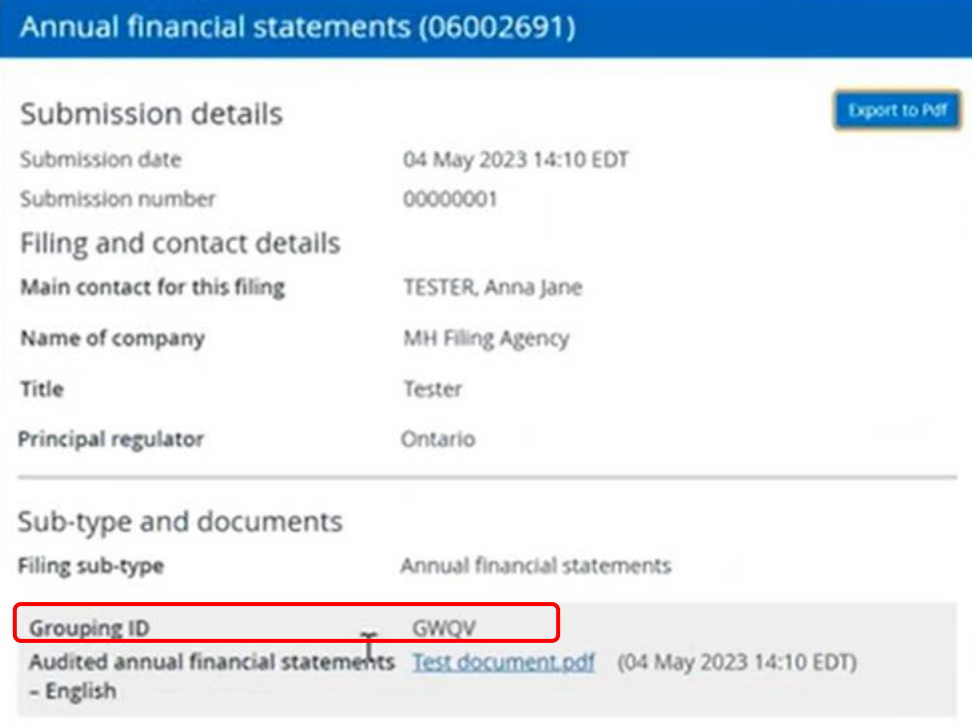

ONTARIO

**SECURITIES** COMMISSION

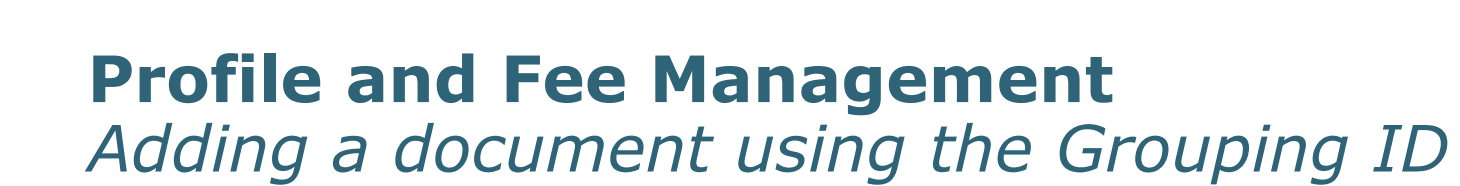

Select "Actions" and "Maintain Filing".

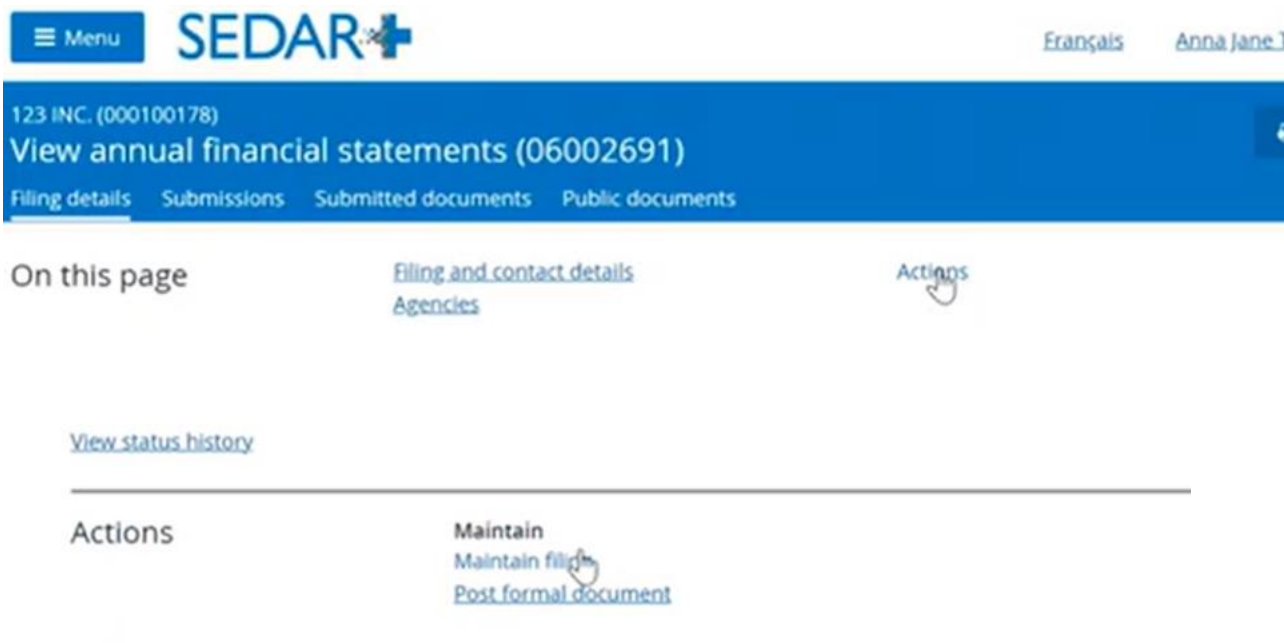

ONTARIO

**SECURITIES** COMMISSION

Select 'Make changes' in the 'Sub-type and documents' section

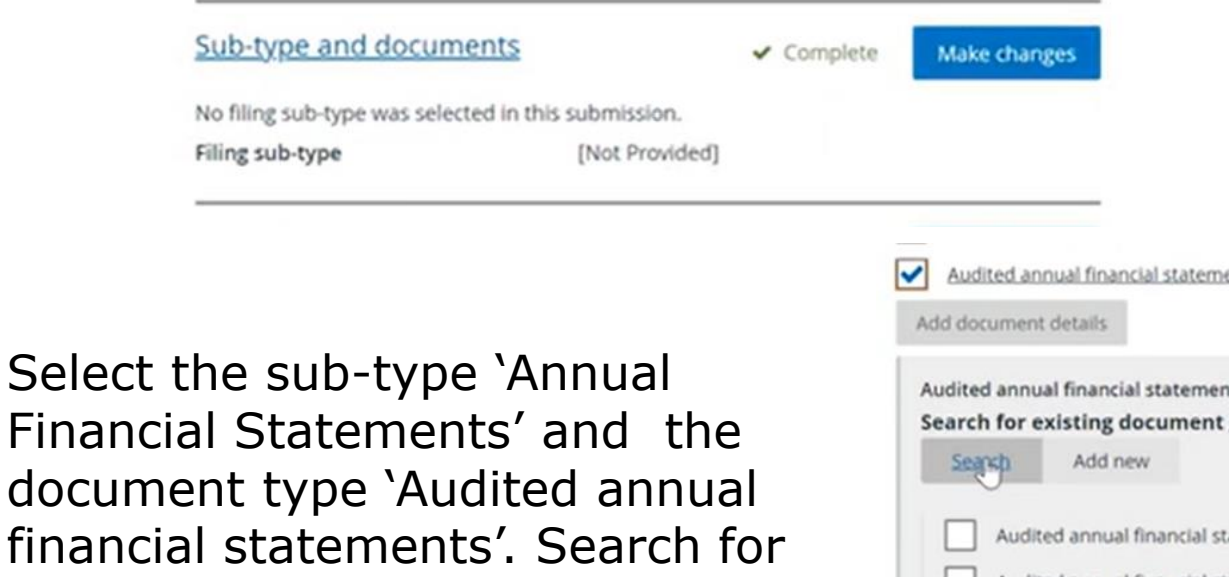

financi existing document grouping ID or 'add new'.

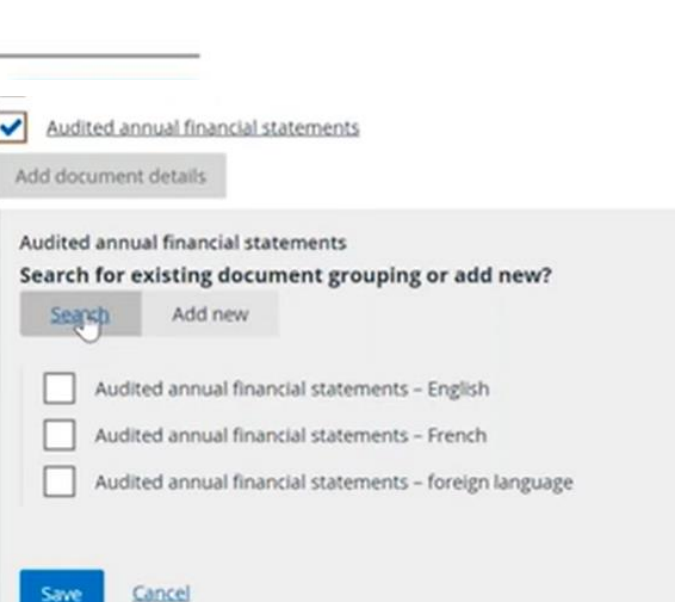

ONTARIO

**SECURITIES** COMMISSION

Type in the Grouping ID number and select search.

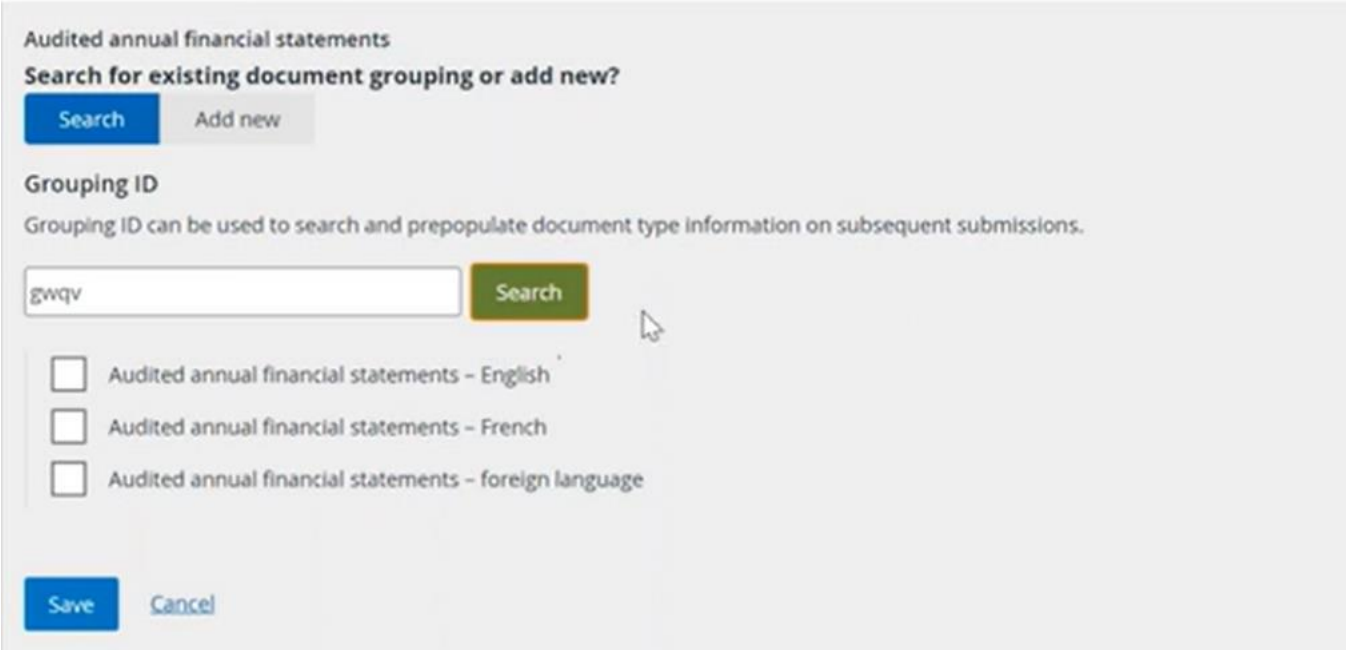

ONTARIO

**SECURITIES** COMMISSION

• You can now select the French version and upload your document.

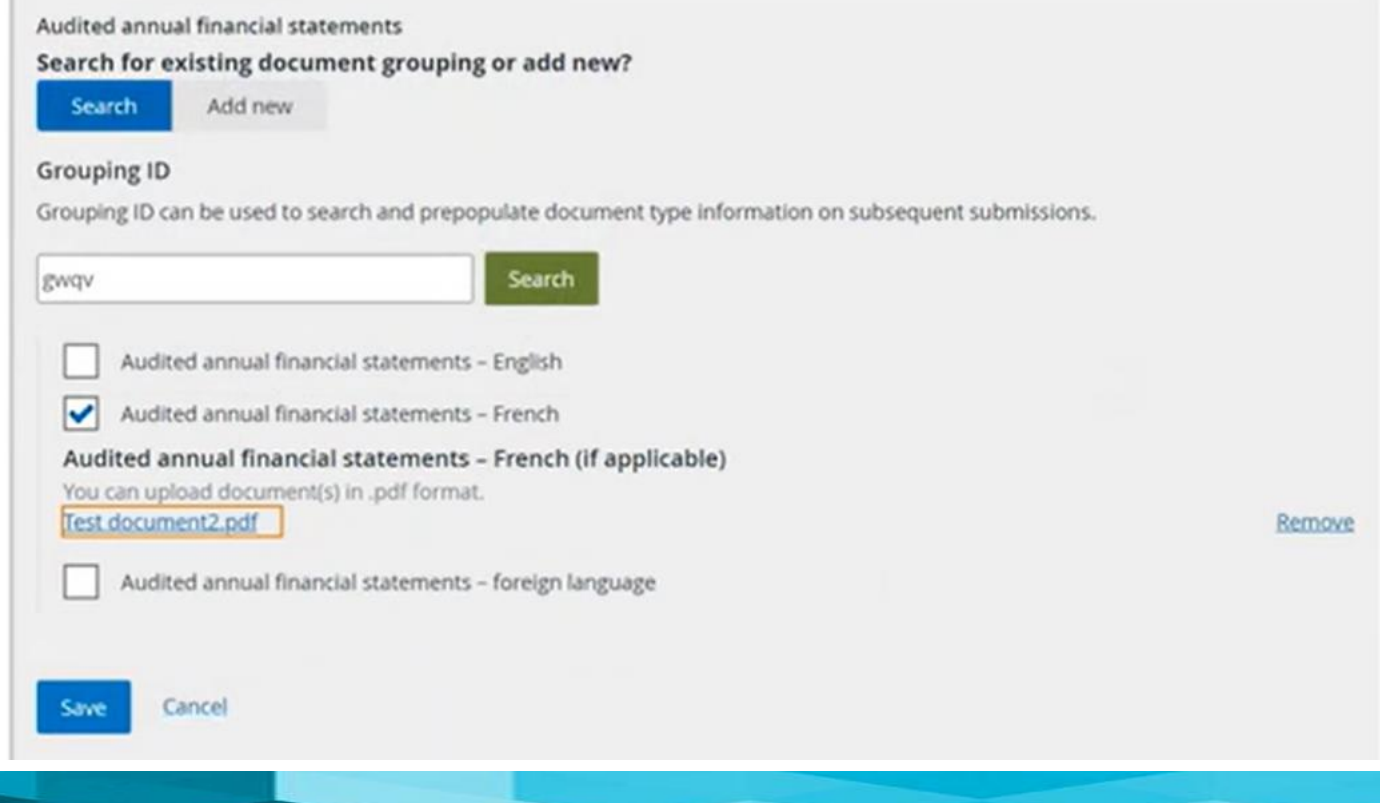

ONTARIO

**SECURITIES** COMMISSION

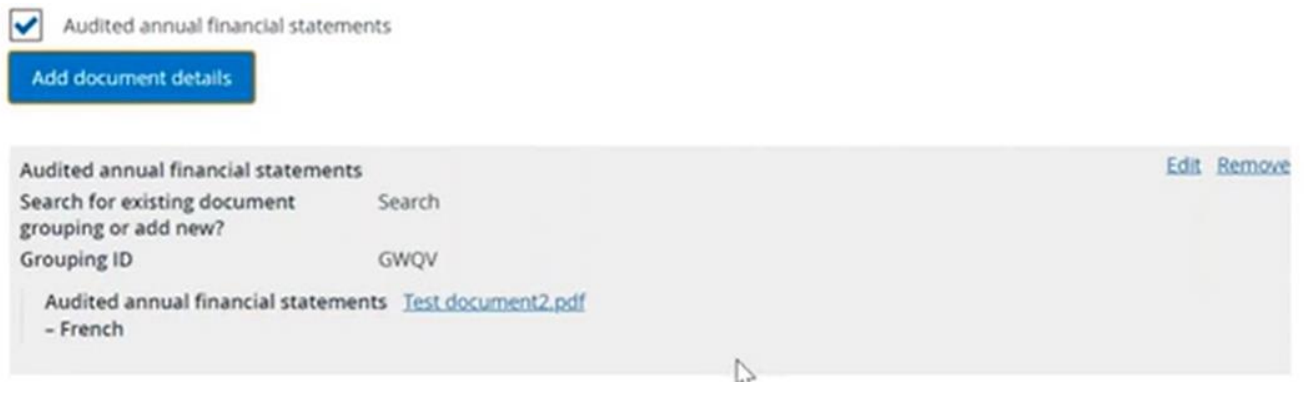

You will not be charged an additional fee for the French version since it has been linked to the Grouping ID.

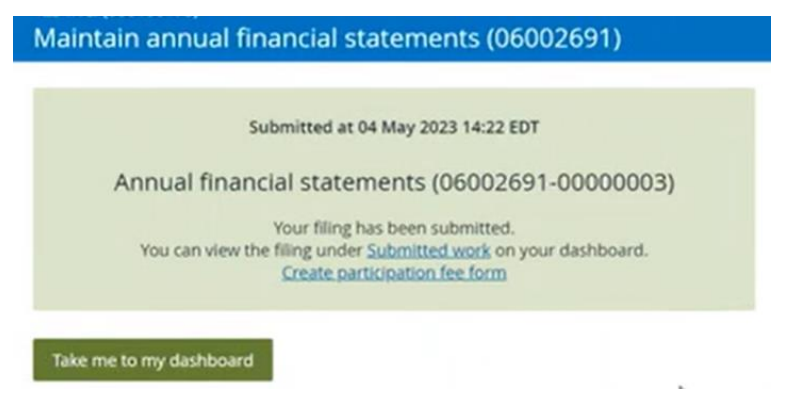

ONTARIO

**SECURITIES** COMMISSION

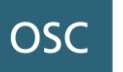

# **Continuous Disclosure Filings**

Kenneth Ho Financial Examiner

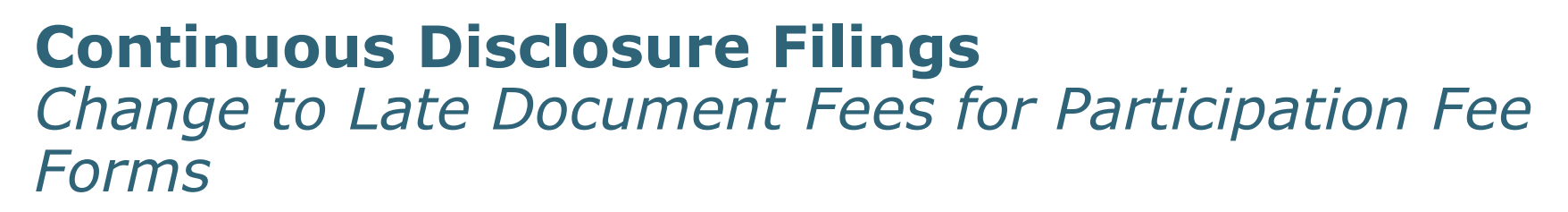

As of April 3, 2023, OSC Rule 13-502 *Fees* was replaced.

*Changes in late document fees for Participation Fee Forms:*

**OSC** 

**SECURITIES** COMMISSION

- Late document fees of \$100 per day (up to \$5,000 per year) are applicable for participation fee forms due before April 3, 2023.
- However, no late document fees will be charged for participation fee forms due on or after April 3, 2023.

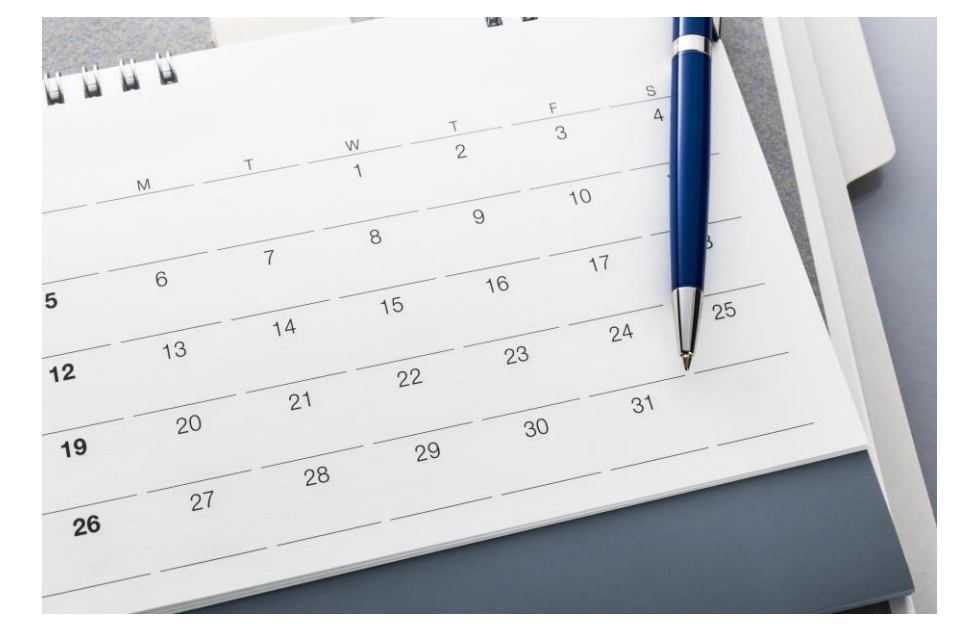

#### **Continuous Disclosure Filings** *Late Fees for Participation Fee Forms*

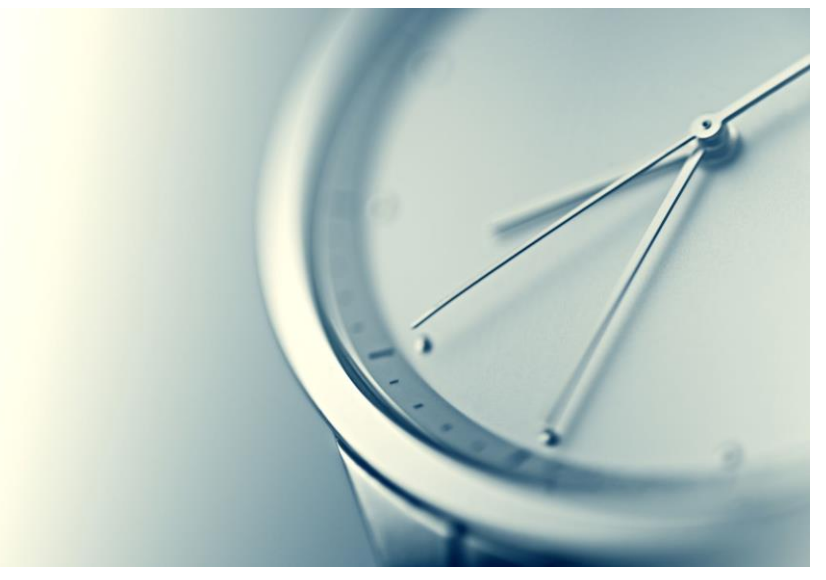

ONTARIO

SECURITIES COMMISSION

- Generally, late participation fees still apply under s.8(1) of OSC Rule 13- 502 *Fees.*
- (1) "A reporting issuer that is late in paying a participation fee under this Part must pay an additional late fee of 0.1% of the unpaid portion of the participation fee for each day on<br>which any portion of the which any portion of the participation fee was due and unpaid."
- (2) "If a late fee calculated under subsection (1) is less than \$100, it is deemed to be nil."

#### **Continuous Disclosure Filings** *Participation Fee Forms*

ONTARIO

**SECURITIES** COMMISSION

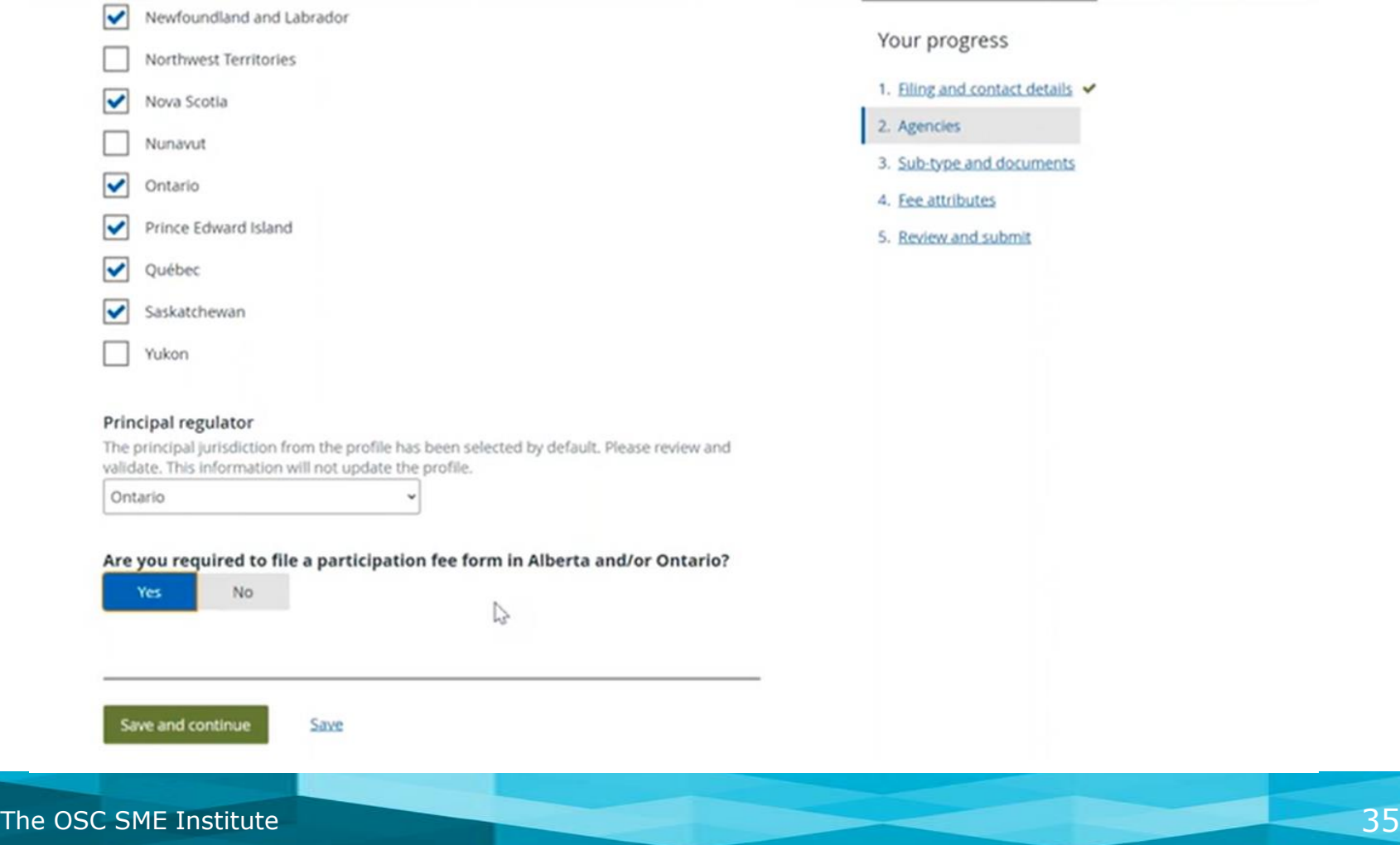
*Integration with Annual Financial Statements:*

ONTARIO

**SECURITIES** COMMISSION

**OSC** 

• Upon finalizing the submission of Annual financial statements in SEDAR+, a 'Create participation fee form' link appears on the confirmation page.

Create annual financial statements Submitted at 16 May 2023 13:11 EDT Annual financial statements (06000178-00000001) Your filing has been submitted. You can view the filing under Submitted work on your dashboard. Create participation fee form Date 16 May 2023 13:11 EDT **Transaction reference** 368415 Client reference [Not Provided] **Transaction status Success** Electronic funds transfer (EFT) Payment method Amount \$3,784.45 **Payment receipt** 000100257-06000178-00000001.pdf

Take me to my dashboard

**SEDAR<sup>+</sup>** 

123 INC (000100257)

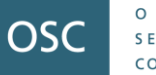

Alternatively, Reporting Issuers can choose 'Create Participation fee form' directly from the 'Annual' sub-menu under Continuous Disclosure.

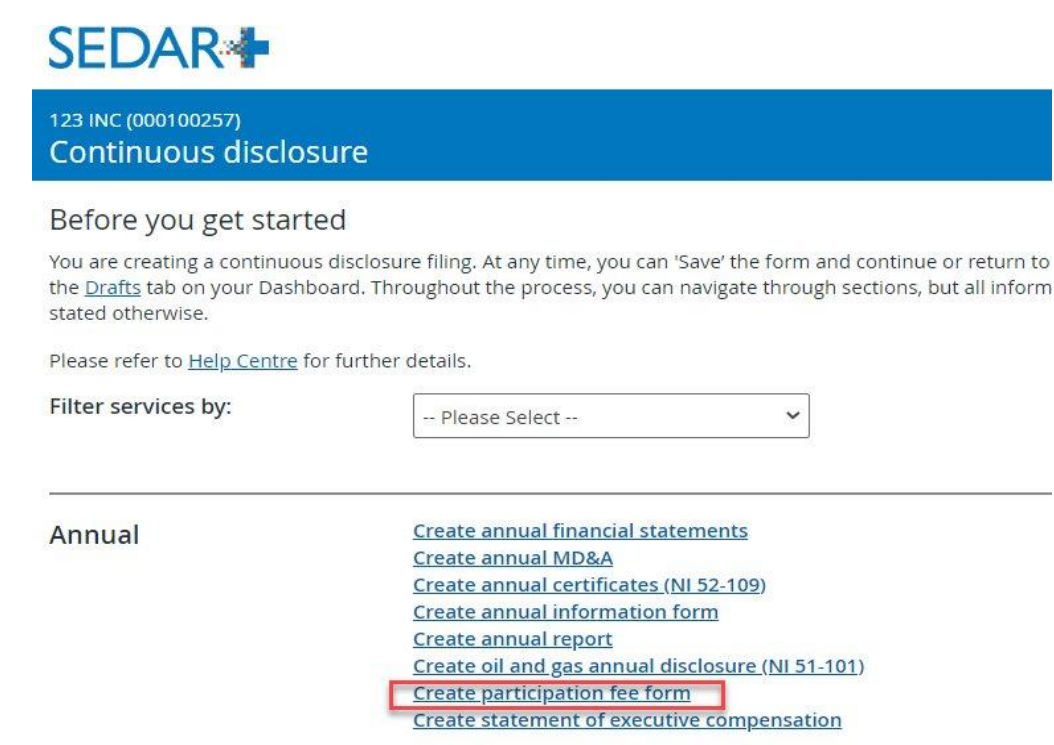

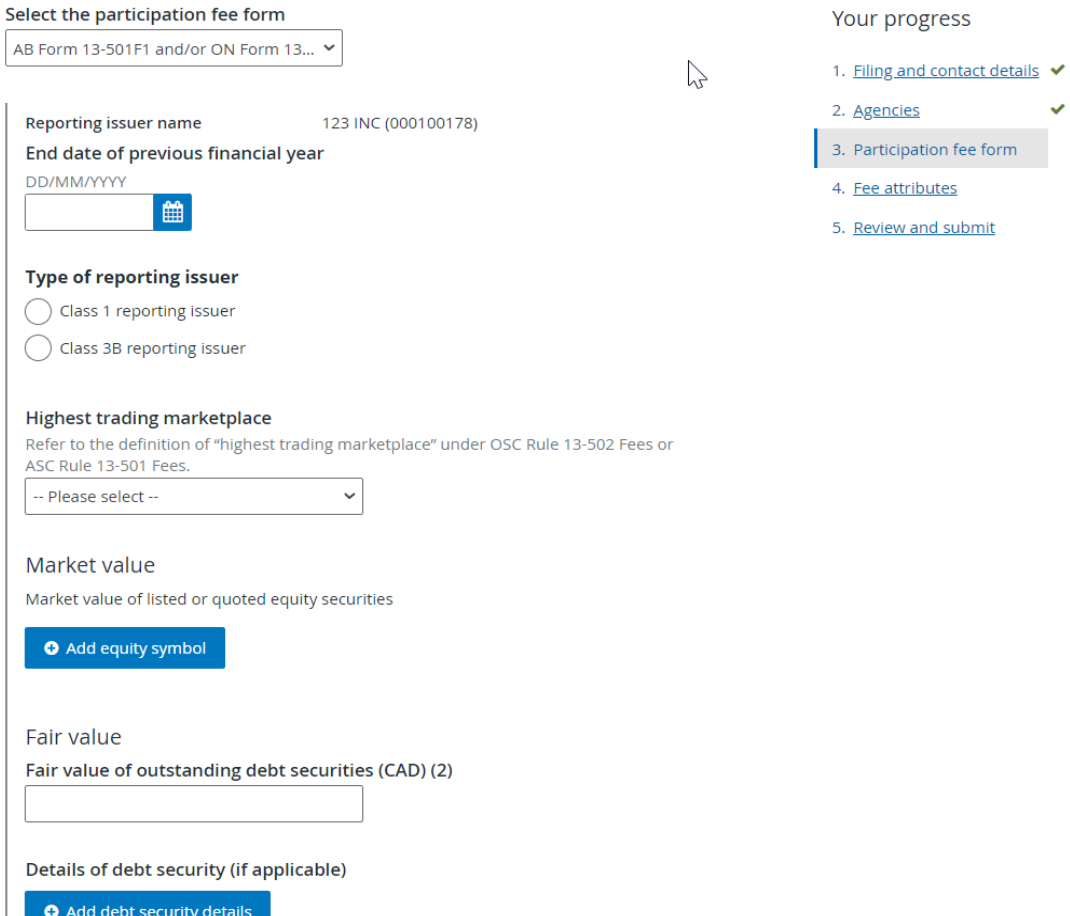

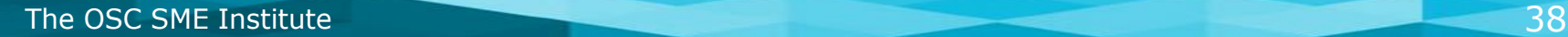

ONTARIO

**SECURITIES** COMMISSION

• Output view of reporting period data

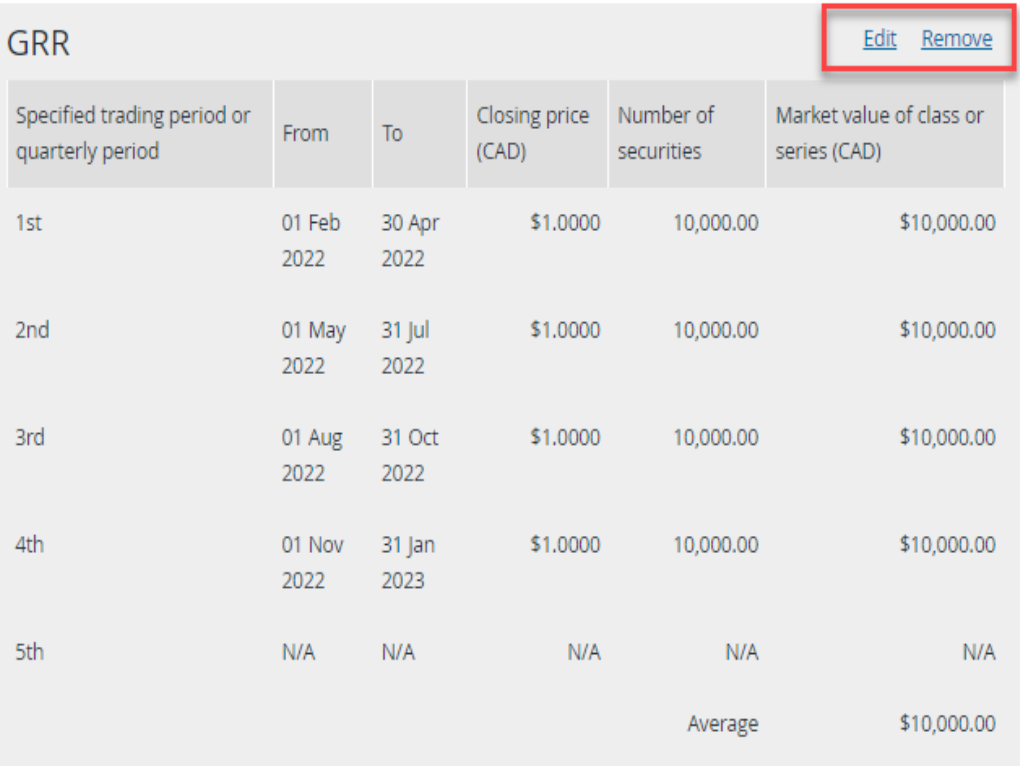

Total average market value of class \$10,000.00 or series (1)

ONTARIO

**SECURITIES** COMMISSION

### *Cross-Jurisdictional Filing Efficiency*

- Participation fee forms are only required for Ontario and Alberta.
- Filing in both jurisdictions? Input the information once; SEDAR+ auto-populates both forms.

### *Correct Financial Year*

• Accurate entry of the previous financial year is crucial.

### *PDF Output*

ONTARIO

COMMISSION

OSC

• SEDAR+ calculates fees upon submission and generates a publicly accessible PDF version of the participation fee form under the 'Documents' section of the Issuer's profile.

• "**previous financial year**" means the most recently completed financial year of the company.

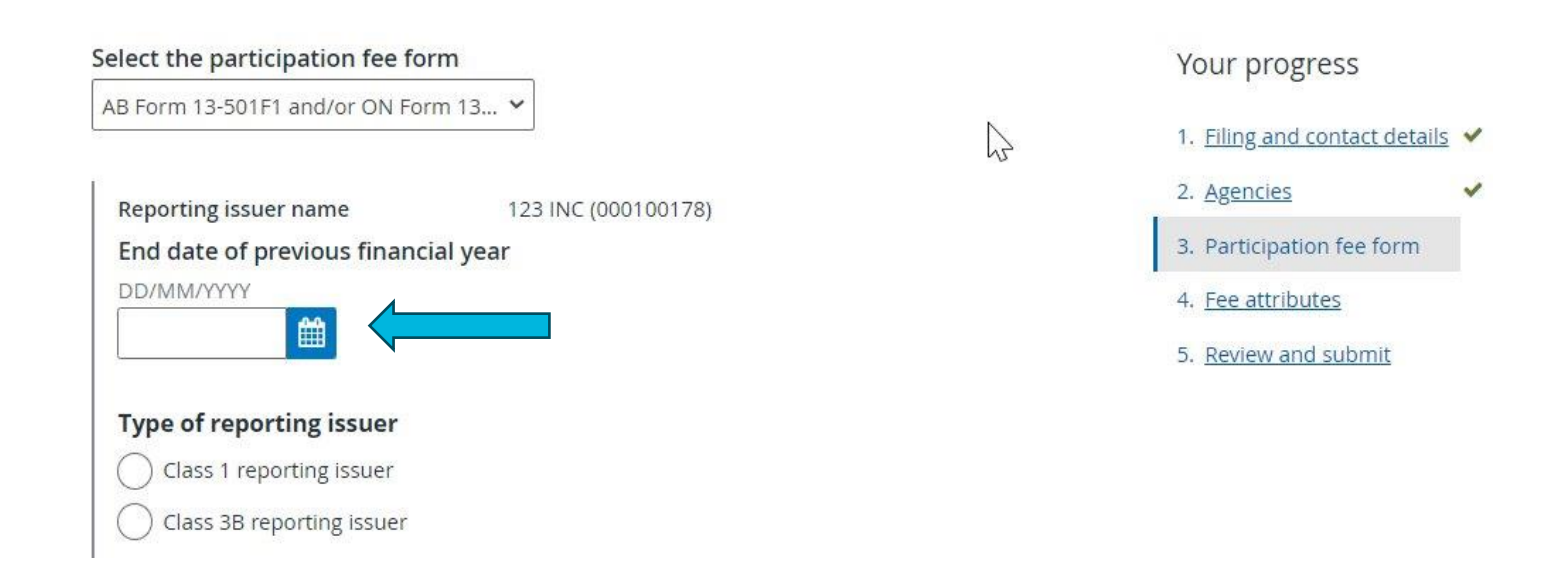

ONTARIO

**SECURITIES** COMMISSION

### *Refiling Participation Fee Forms*

- Once submitted, participation fee forms cannot be amended or maintained.
- Any changes to the form will require a new filing and will prompt a new fee payment.

### *Avoiding repayment*

• To avoid re-paying fees, please request a Fee Exception Code.

### *Choose to repay?*

ONTARIO

COMMISSION

- Request a refund via email to **FinRepNotifications@osc.gov.on.ca**
- **Staff strongly encourage filers to request a Fee Exception Code in this circumstance.**

*Underpayments*

- *For participation fee underpayments:*
	- *An Outstanding fee will be created in SEDAR+ and must be paid through SEDAR+*
	- *We will not accept cheques or wire transfers*

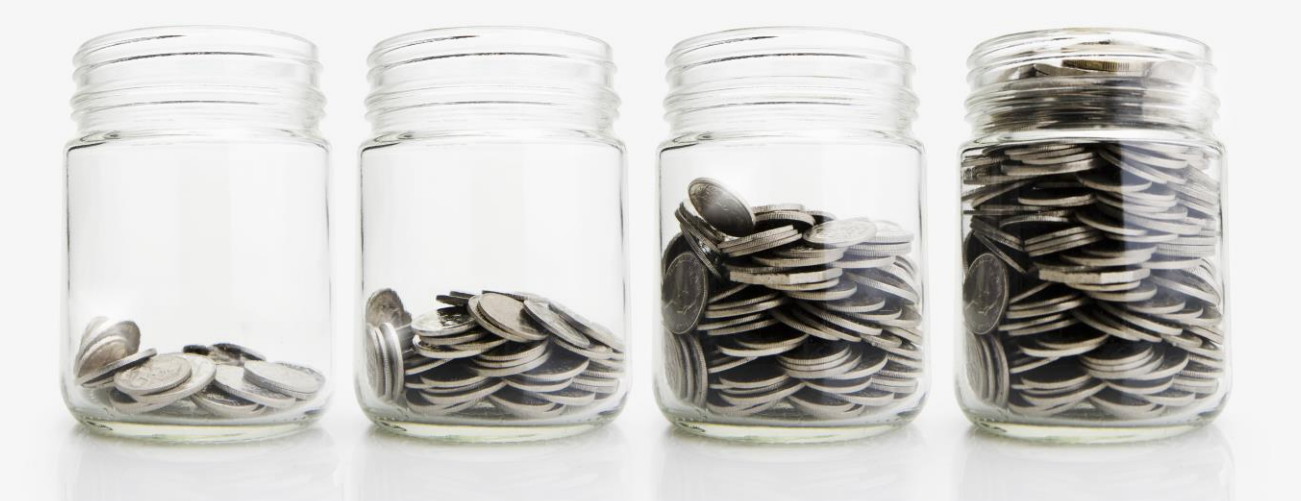

## **Continuous Disclosure Filings** *'Other filings - continuous disclosure' filing type*

- This filing type should only be used if there is not an applicable filing type for your filing. Refer to the **[Filing Inventory](https://www.sedarplus.ca/onlinehelp/filings/filing-inventory/?hilite=other+filings+%E2%80%93+continuous+disclosure)** for a complete list of filing types.
- All documents submitted under the 'Other filings continuous disclosure' filing type will be 'private' and not publicly viewable.
- You will need to contact OSC staff to change the access to 'public', if applicable.
- Request a filing status change from private to public by email to [FinRepNotifications@osc.gov.on.ca](mailto:FinRepNotifications@osc.gov.on.ca)

ONTARIO

SECURITIES COMMISSION

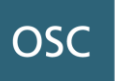

# **Prospectus Filings**

Lorraine Greer, Lead Review Officer (Acting)

### **Prospectus Filings** *Not yet a Reporting Issuer?*

- From the issuer's profile, select 'Pending' if the company is in the process of submitting documents, such as an IPO prospectus, that could lead to the company becoming a reporting issuer.
- If you select 'No' in the 'Reporting issuer' field, the prospectus filing types will not be available for selection.

Reporting issuer details

### **Reporting issuer?**

ONTARIO

SECURITIES COMMISSION

OSC

Select 'pending' if the company is in the process of becoming a reporting issuer e.g. waiting for the issuance of prospectus final receipt

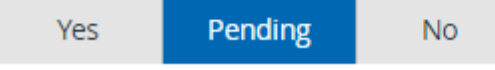

## **Prospectus Filings** *Filed under the wrong filing type?*

- If a prospectus is filed under the wrong filing type, it must be refiled under the correct filing type. However, the previously paid fees cannot be transferred.
- We recommend requesting a Fee Exception Code. In case of multi-jurisdictional filings, the Fee Exception Code request will be coordinated through the CSA Service Desk. Refer to slide 18 for procedure.

ONTARIO

SECURITIES COMMISSION

# **Prospectus Filings** *Short-form Eligible*

ONTARIO

COMMISSION

**OSC** 

### *How do I change the 'Eligible for short form prospectus' field on my profile?*

- This field is updated automatically on the company's profile.
- It indicates 'Yes' when a 'NI 44-101 Notice of intent to qualify' is filed.
- It is updated automatically to 'No' when a 'NI 44-101 Withdrawal notice' is filed.

### Reporting issuer details

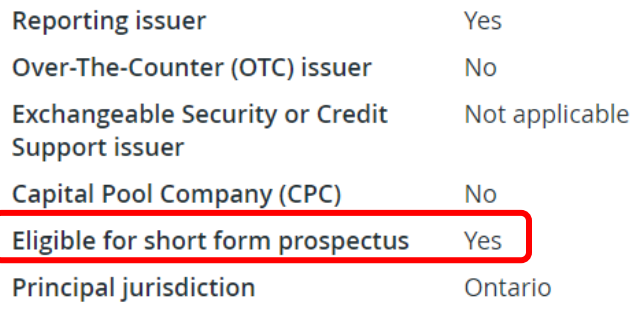

Note: For more information regarding short form eligibility, refer to Part 2 of National Instrument 44-101 *Short Form Prospectus Distributions.*

## **Prospectus Filings** *Capital Pool Company (CPC) Filings*

### *Note that the TSX-V does not have the ability to send comment letters via SEDAR+*

- The company files the preliminary CPC prospectus and other documents on SEDAR+ with the applicable securities regulators. The company also files the same documents on the TSX-V's filing portal.
- Comment letters from the TSX-V will be filed on the TSX-V's filing portal and will be emailed to the Principal Regulator. Response letters from the company must be filed on **both** SEDAR+ and the TSX-V's filing portal.
- After all issues are addressed, the TSX-V emails the Principal Regulator a letter requesting that we clear for final.

# **Prospectus Filings**

ONTARIO

COMMISSION

OSC

*Documents incorporated by reference (linking in SEDAR+)*

- During the filing process you can reference documents that have been uploaded and submitted to the system previously by searching by filing type, filing number, submission number, or document type. Document search results are limited to those that meet three conditions:
	- Documents filed in the jurisdictions to which the current filing is being made
	- Documents submitted within the last three (3) years
	- Documents accessible to the use

OSC staff encourage issuers to reference documents incorporated by reference on the prospectus filing by linking them in SEDAR+.

> Step 5 of 8 Documents incorporated by reference

Incorporate by reference a previous document (if applicable)

Reference a previously filed document

### **Prospectus Filings** *Relating pre-files to prospectuses*

• If there is a pre-filing related to the prospectus, you can use this feature within Submission details to add the related pre-filing. Simply click the button 'Add related prefiling'.

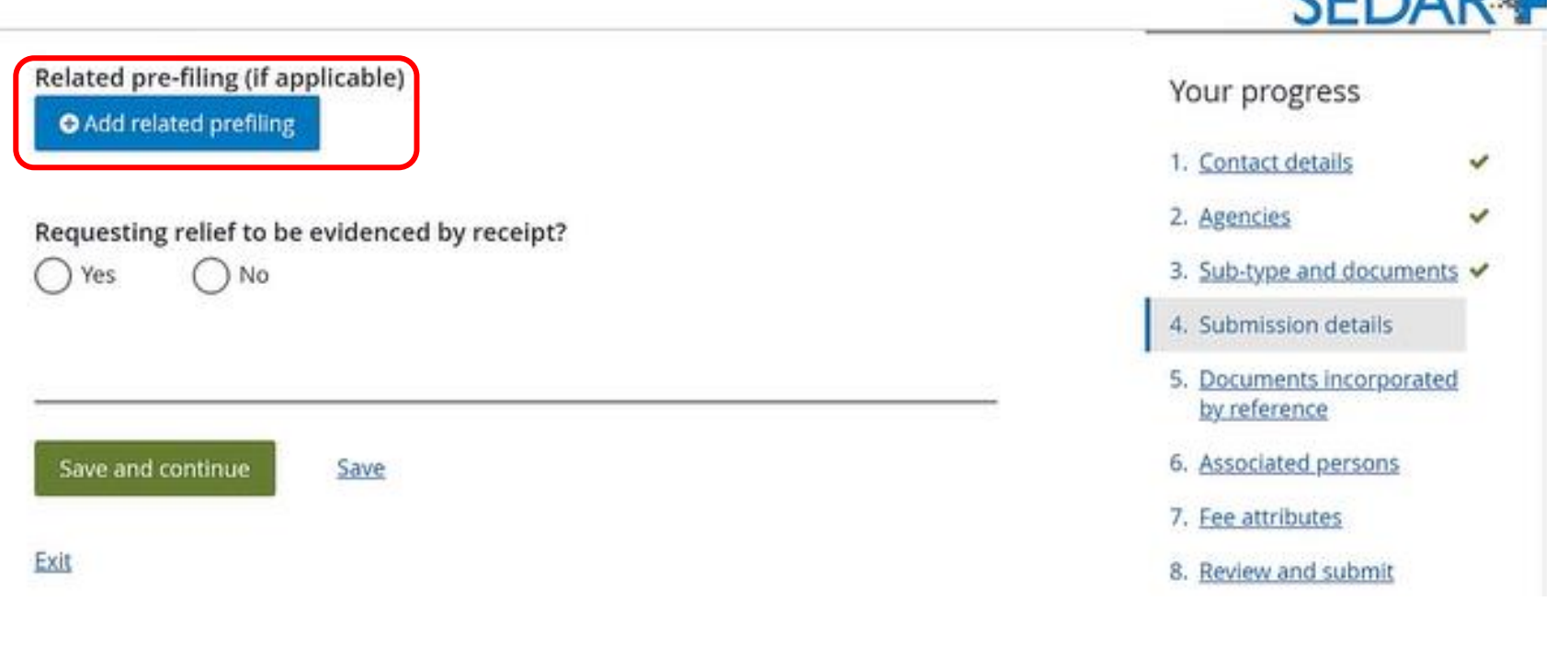

OSC

COMMISSION

CEDADL

## **Prospectus filings** *Relating pre-files to prospectuses*

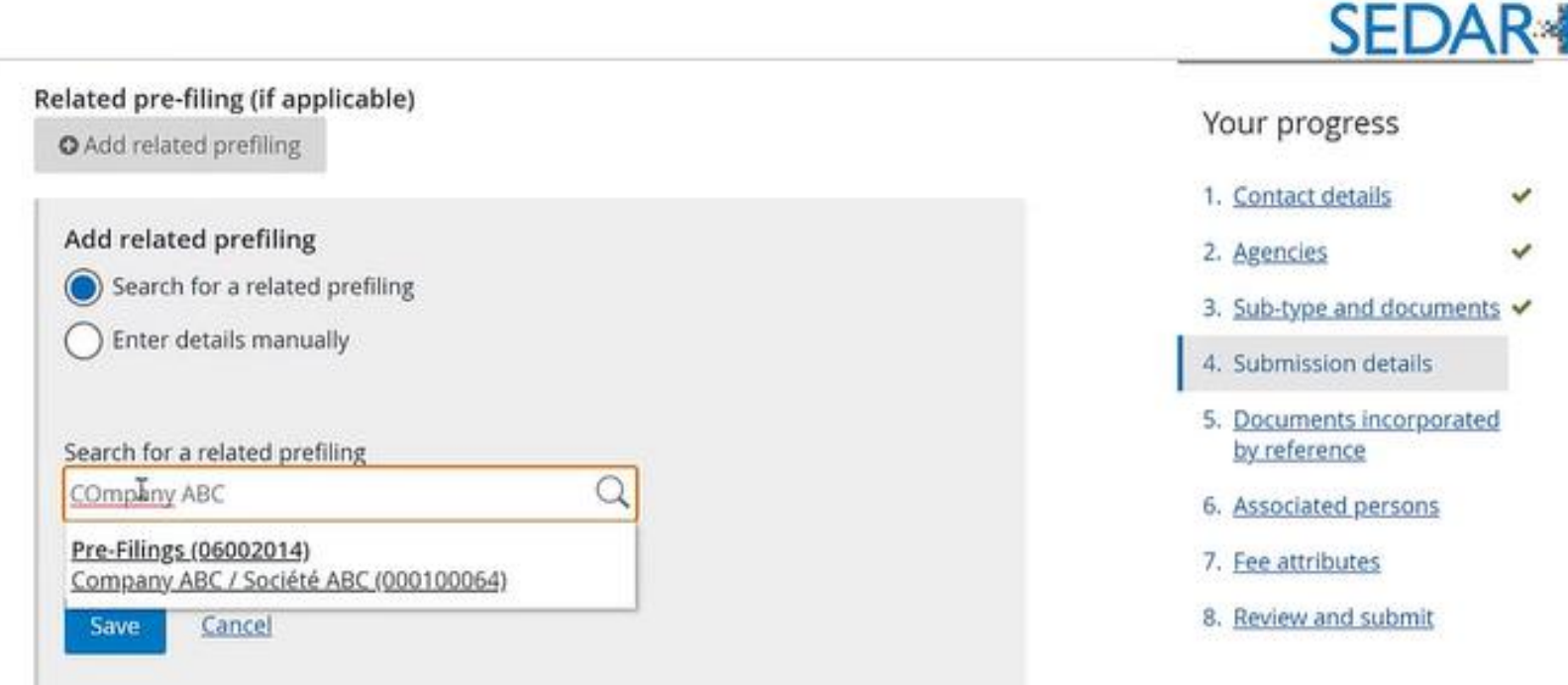

ONTARIO

**SECURITIES** COMMISSION

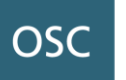

# **Application Filings**

Breda Clifford Regulatory Administration Lead

### **Exemptive Relief Applications** *Background*

- Generally, applications for exemptive relief and pre-files must be submitted through SEDAR+.
- Please refer to NI 13-103 regarding which applications should be filed via SEDAR+.

SME Test Company (000117863) Applications, pre-filings and waivers

 $\rightarrow$  Print

### Before you get started

You are creating an applications, pre-filing and waivers filing. At any time, you can 'Save' the form and continue or return to complete it later by accessing the Drafts tab on your Dashboard. Throughout the process, you can navigate through sections, but all information is mandatory, unless stated otherwise.

Please refer to Help Centre for further details.

### Applications, pre-filings and waivers

#### **Create application Create pre-filing Create waiver application**

A request for an exemption from securities legislation if the exemption would be evidenced by the issuance of a prospectus receipt.

### **Exemptive Relief Applications** *Multiple Heads of Relief*

- Applications or pre-files that include a request for relief from the prospectus requirements even if other types of relief are also requested must be filed on SEDAR+.
- For example, a Filer submits an application for registration related relief and relief from the prospectus requirements concurrently.

*Reporting Issuers vs. Non-Reporting Issuers:*

Issuers that are not Reporting Issuers are generally obligated to use SEDAR+ for filing or delivering documents to the OSC unless specific exemption exists (refer to NI 13-103).

ONTARIO

SECURITIES COMMISSION

### **Exemptive Relief Applications** *Multiple Heads of Relief*

• If you are applying for more than one head of relief, select 'Yes' in the Fee attributes section to ensure correct fee treatment.

Step 5 of 6 Fee attributes

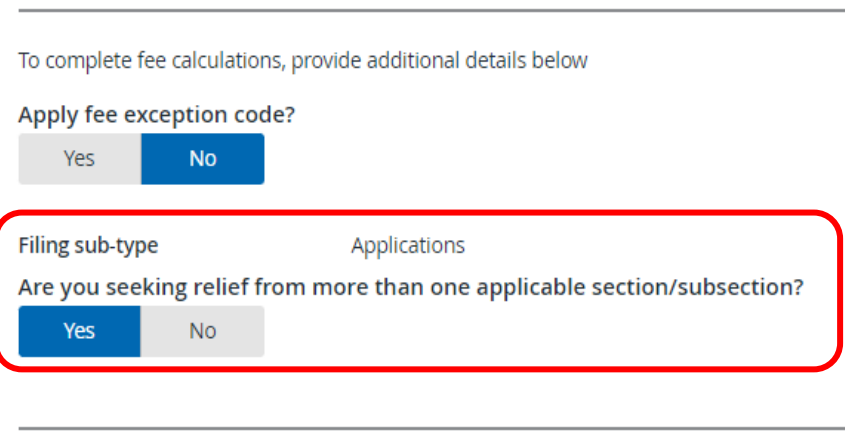

#### Your progress

- 1. Filing and contact details v
- 2. Agencies ✓
- 3. Submission details ◡
- 4. Documents

5. Fee attributes

6. Review and submit

ONTARIO

**SECURITIES** COMMISSION

**OSC** 

Save and continue

Save

### **Exemptive Relief Applications** *Public Accessibility*

- Generally, when the OSC is PR, application letters, verification statements and decisions become public on SEDAR+ after a decision has been issued, unless confidentiality has been granted upon request.
- If you want to request confidentiality, select "Yes" to the "Requesting confidentiality" question at Step 3 in addition to adding a paragraph in your application letter regarding why confidentiality is required.

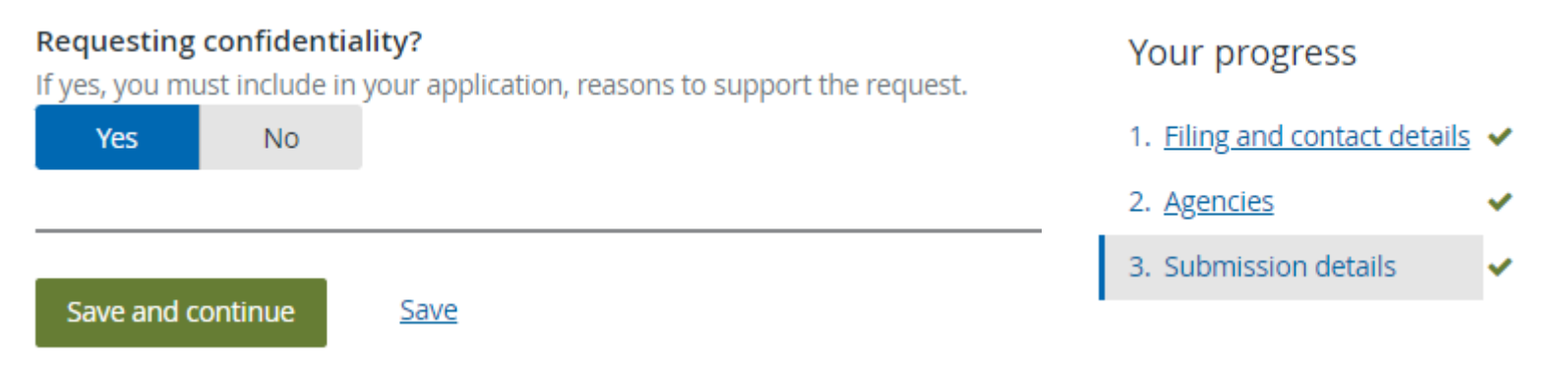

ONTARIO

**SECURITIES** COMMISSION

### **Exemptive Relief Applications** *Best Practices*

• Issuers are reminded to select all jurisdictions where the issuer intends to rely on relief through the passport system.

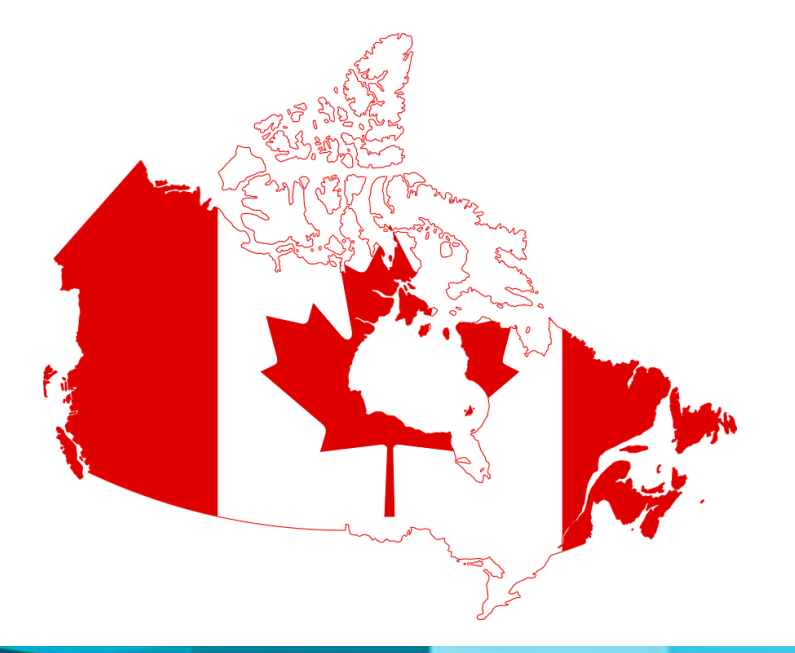

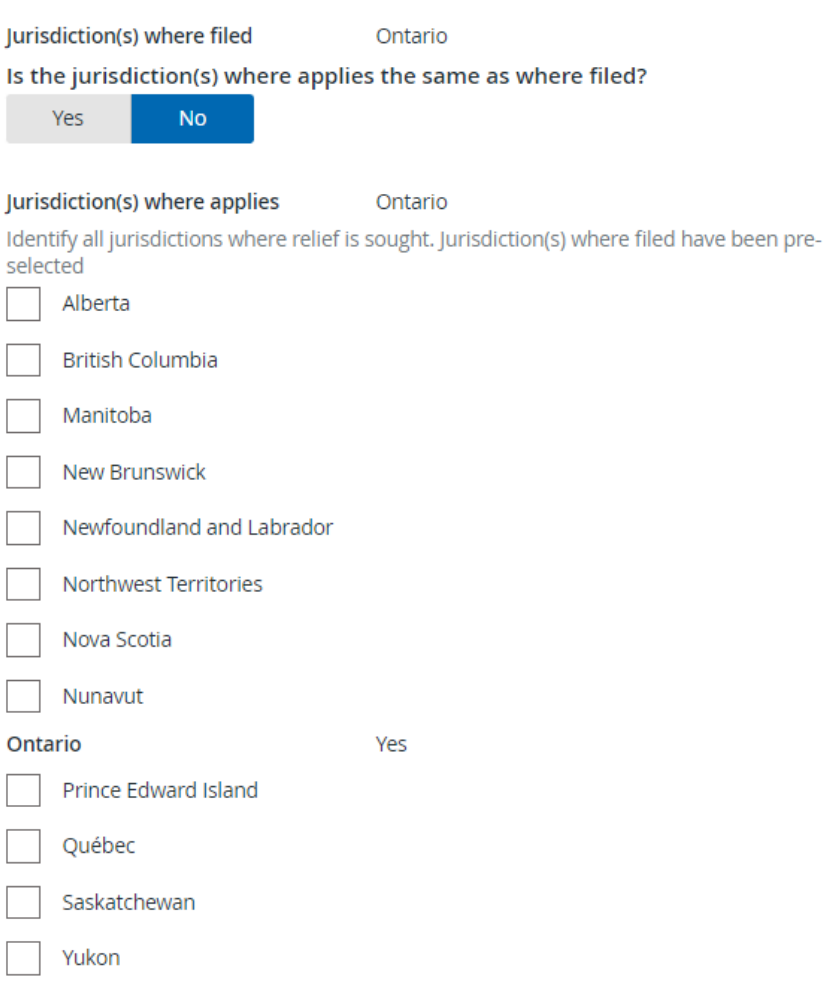

ONTARIO

COMMISSION

### **Exemptive Relief Applications** *Best Practices*

- Filers are reminded to include full contact details including address information in the application letter.
- Please avoid manual signatures in the application letter and verification statement.

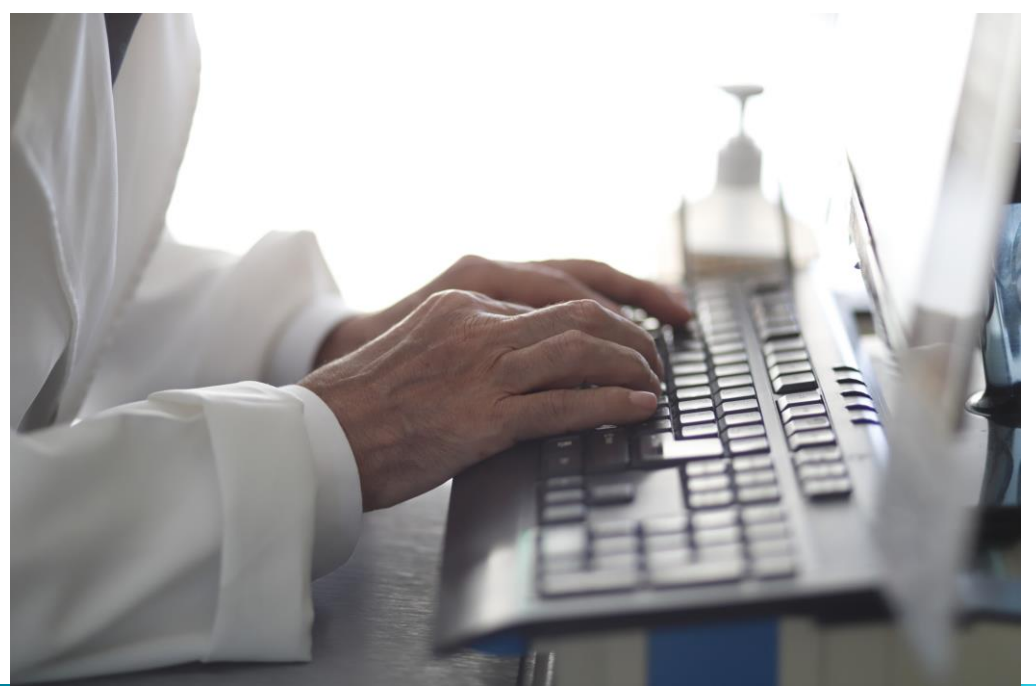

**OSC** 

**SECURITIES** COMMISSION

### **Exemptive Relief Applications** *Linking Pre-files*

• If you have filed a related pre-file, please search to relate the pre-filing to the application filing using the search function in SEDAR+. Failing to do so may result in duplication of required fees.

Add pre-filings, applications, or waiver applications (if applicable)

**O** Search pre-filings, applications or waiver application

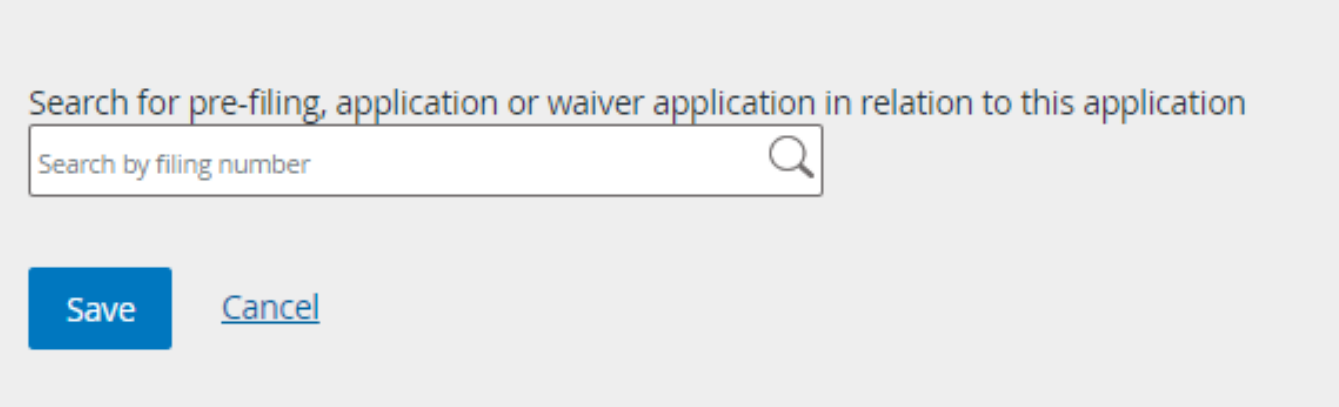

ONTARIO

SECURITIES COMMISSION

### **Exemptive Relief Applications** *Filing Management Cease Trade Order (MCTOs) Applications*

• If you are filing an MCTO application, select 'Application related to a cease trade order'.

Step 1 of 6 Filing and contact details

ONTARIO

SECURITIES COMMISSION

**OSC** 

**Type of application** Your progress Identify the type of application you are filing. 1. Filing and contact details Application related to a cease trade or... v

### **Exemptive Relief Applications** *Filing Management Cease Trade Order (MCTOs) Applications*

• Under Submission details, select 'Management Cease Trade Order'

Step 3 of 6 Submission details

Category

Management Cease Trade Order

Your progress

- 1. Filing and contact details v
- 2. Agencies

3. Submission details

COMMISSION

### **Exemptive Relief Applications** *Filing Management Cease Trade Order (MCTOs) Applications*

• Under Documents, select 'Application letter relating to a cease trade order' and upload your letter.

Step 4 of 6 **Documents** 

ONTARIO

**SECURITIES** COMMISSION

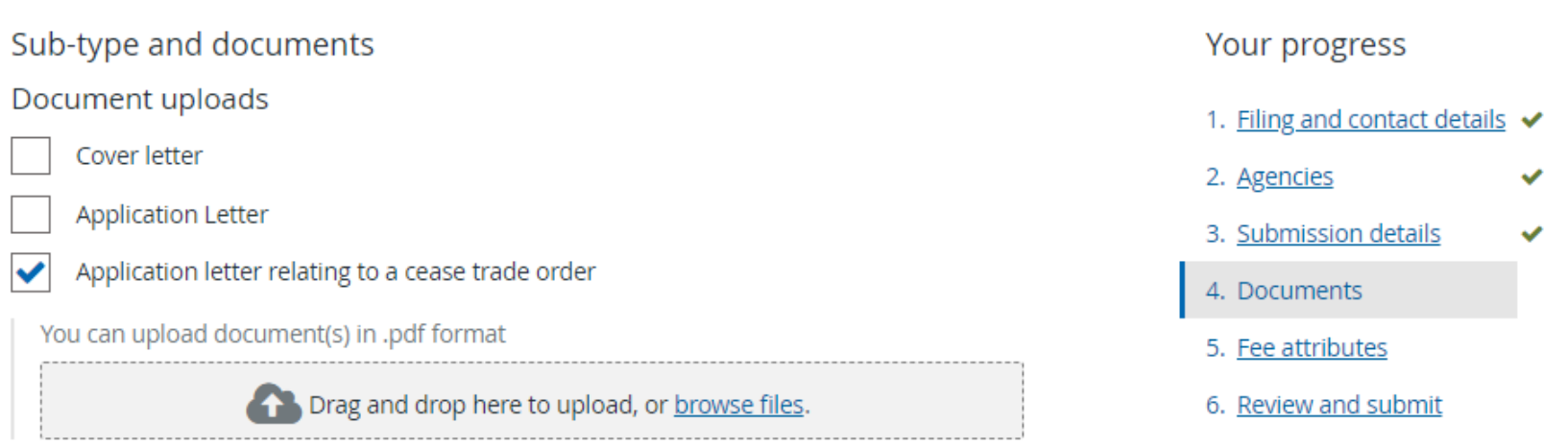

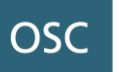

# **Exempt Market Filings**

Evan Marquis Business Processes Supervisor

The OSC SME Institute 64

### **Exempt Market Filings** *Key Updates*

- Prior to SEDAR+ launch in July 2023, Exempt Market filings including Form 45-106F1s - Reports of Exempt Distribution, Form 72-503F – Reports of Distributions Outside Canada, Offering Memoranda and Annual Financial Statements for non-reporting issuers under Section 2.9 (the Offering Memorandum Exemption) of National Instrument 45- 106 *Prospectus Exemptions* were required to be filed or delivered via the OSC's Electronic Filing Portal in Ontario.
- After SEDAR+ launch on July 25, 2023, issuers, including issuers that are not reporting issuers are generally required to file or deliver documents to the OSC through SEDAR+, unless there is an available exemption from the requirements in National Instrument 13-103 *System for Electronic Data Analysis and Retrieval + (SEDAR+).*

ONTARIO

SECURITIES COMMISSION

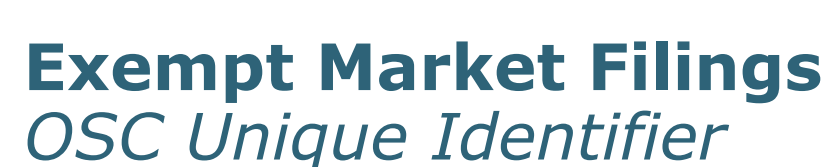

ONTARIO

**SECURITIES** COMMISSION

OSC

### *What is an OSC unique identifier number and how do I obtain it?* If you have accrued **historical late document fees** in respect of late Form 45-106F1 submissions in Ontario, you will have been assigned an OSC unique identifier number. This number was provided as part of the onboarding process. Generally, adding the OSC unique identification number to the profile will take into account certain **historical late document fees** applied to late 45-106F1s submitted on the OSC's electronic filing portal which may affect the annual fee cap. You can add this number under the 'Maintain profile' functionality. Failure to enter this number on the profile may result in duplicative late document fees in SEDAR+, if applicable.

### **Enter Identifier upon creating new company**

#### OSC unique identification number (if applicable)

Enter the unique identifier if you submitted a Report of Exempt Distribution through the Ontario Securities Commission portal and do not have a SEDAR profile. The identifier must be between 10 to 15 alphanumeric characters.

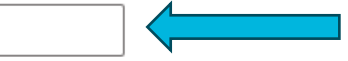

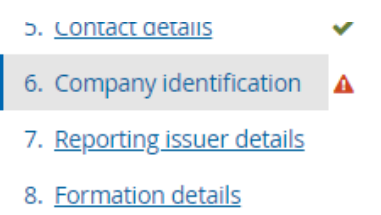

9. Financial year end

### **Exempt Market Filings** *OSC Unique Identifier*

Enter Unique Identifier on existing profile via 'Maintain profile' section within the 'Actions' menu.

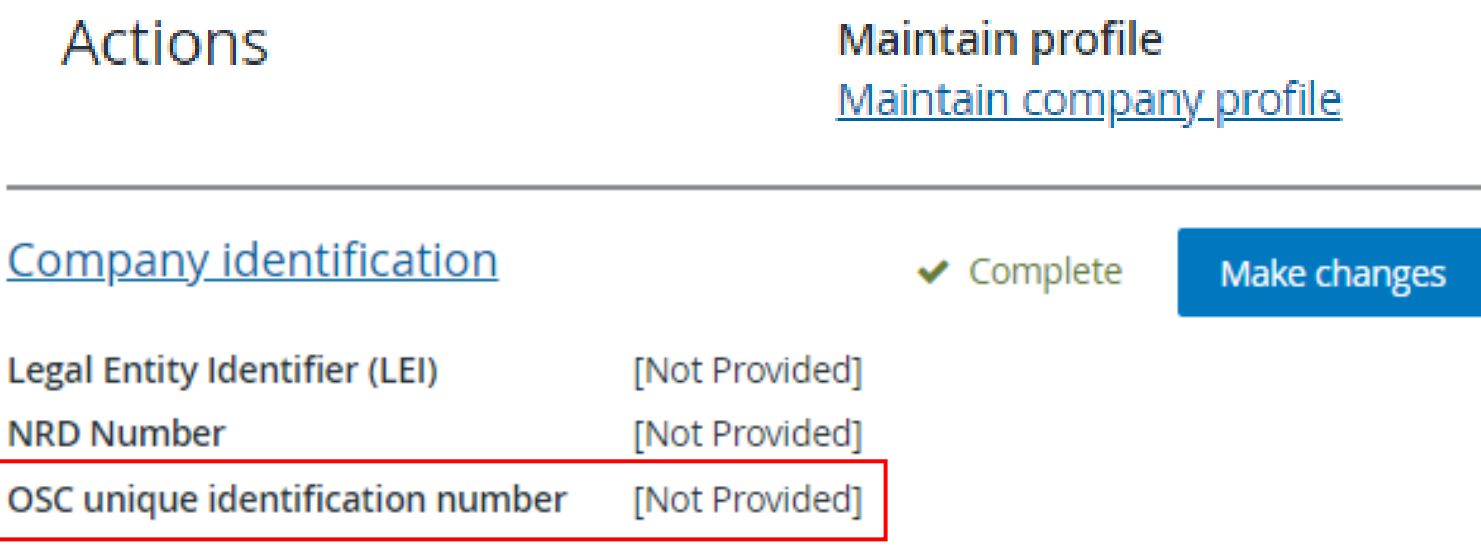

## **Exempt Market Filings** *OSC Unique Identifier*

### Company identification

#### Does the company have a Legal Entity Identifier (LEI)?

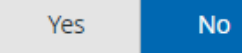

ONTARIO

**SECURITIES** COMMISSION

**OSC** 

#### Does the company have an NRD number?

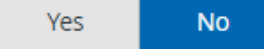

#### OSC unique identification number (if applicable)

Enter the unique identifier if you submitted a Report of Exempt Distribution through the Ontario Securities Commission portal and do not have a SEDAR profile. The identifier must be between 10 to 15 alphanumeric characters.

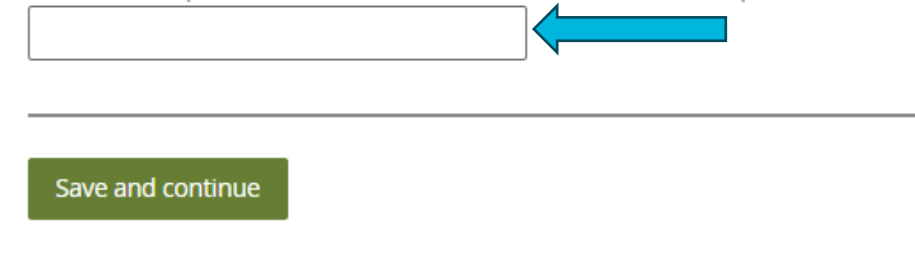

Cancel

 $\Omega$ 

# **Exempt Market Filings** *Document Access Level*

### What is the access level of an offering memorandum or offering document on SEDAR+?

The offering memorandum or offering document filing types have the following access levels on SEDAR+:

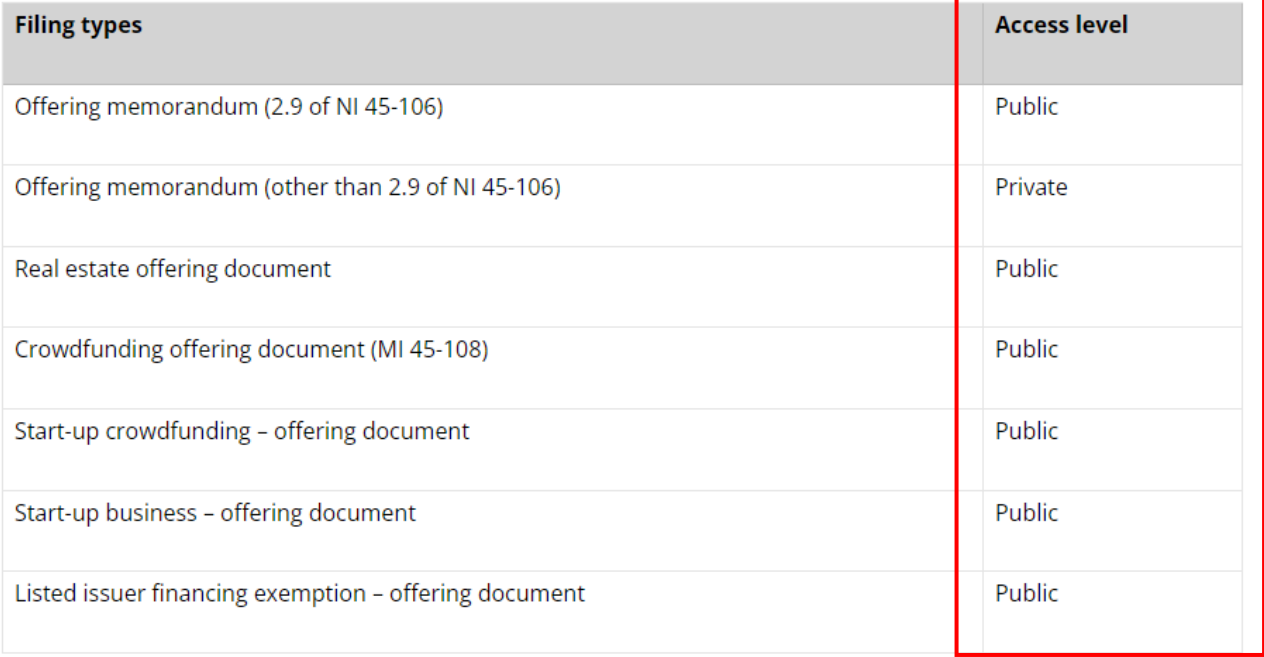

# **Exempt Market Filings** *Adding Documents in Form 45-106F1*

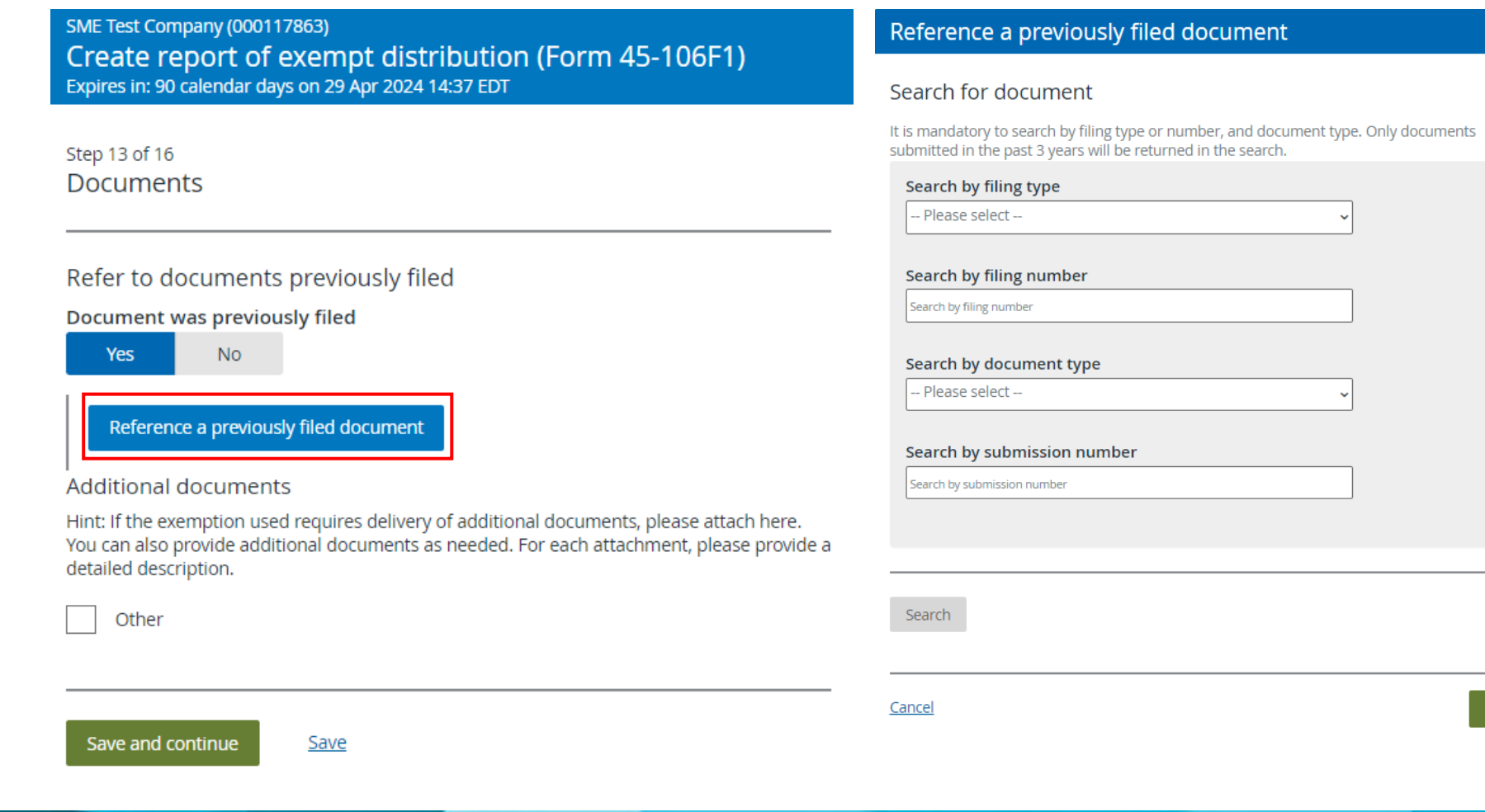

### The OSC SME Institute 70

Save

# **Exempt Market Filings** *Adding Documents in Form 45-106F1*

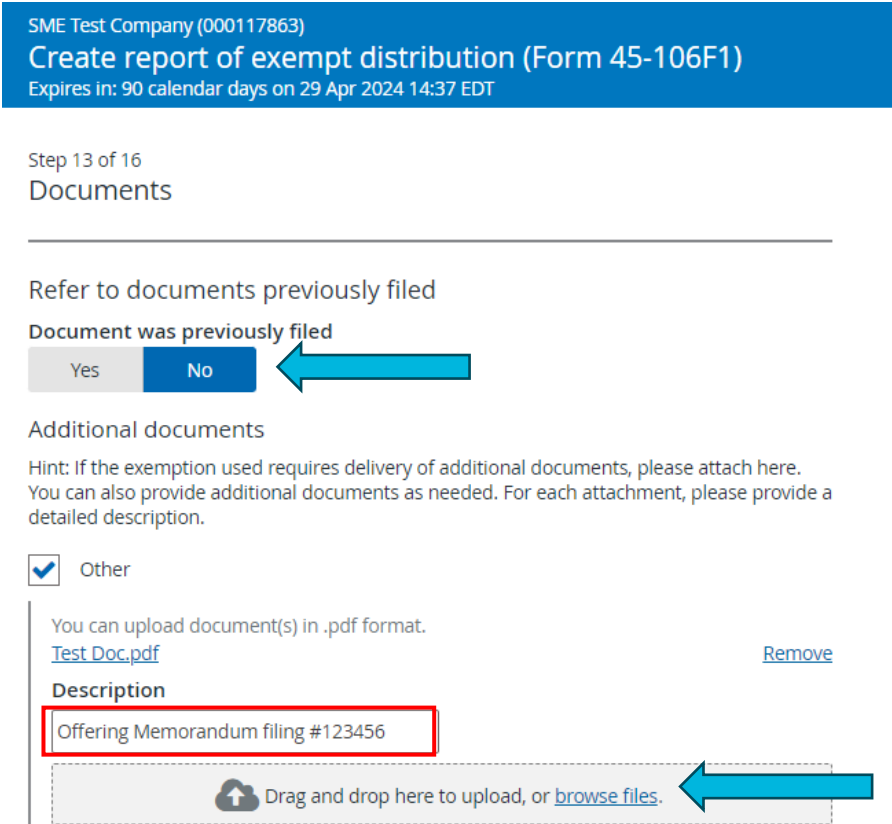

Save and continue Save
**Actions** 

ONTARIO

**SECURITIES** COMMISSION

**OSC** 

**Maintain profile** Maintain company profile

#### **Filings**

**Exempt market offerings** Securities offerings **Applications, pre-filings and waivers** Continuous disclosure Third party filings and securities acquisitions

Authority Request filing authority

**Exempt market offerings** and disclosure

Create report of exempt distribution (Form 45-106F1) Create report of distributions outside Canada (Form 72-503F) relying on Ontario local rule 72-503

#### Create report of exempt distribution

Create report of exempt distribution (Form 45-106F1)

Create report of exempt distribution (Form 45-106F1)

### *How do I submit an amendment to a report of exempt distribution that I submitted in the OSC Electronic Filing Portal?*

• A report of exempt distribution filing submitted through the OSC Electronic Filing Portal will not appear in SEDAR+.

If you need to amend a previous filing, please follow the steps below:

- Enter the filing as a new filing in SEDAR+
- When choosing the Report Type, which is Item 1 in the Report, select 'Amend a report previously filed in BCSC eServices, the OSC Electronic Filing Portal or paper'
- Provide an EDR number to ensure you will not be charged again for this filing.
- If you are amending a Form 45-106F1 previously filed via OSC's eportal, a valid  $EDR#$  must be provided. Please ensure it is entered correctly. Otherwise, fees may apply.

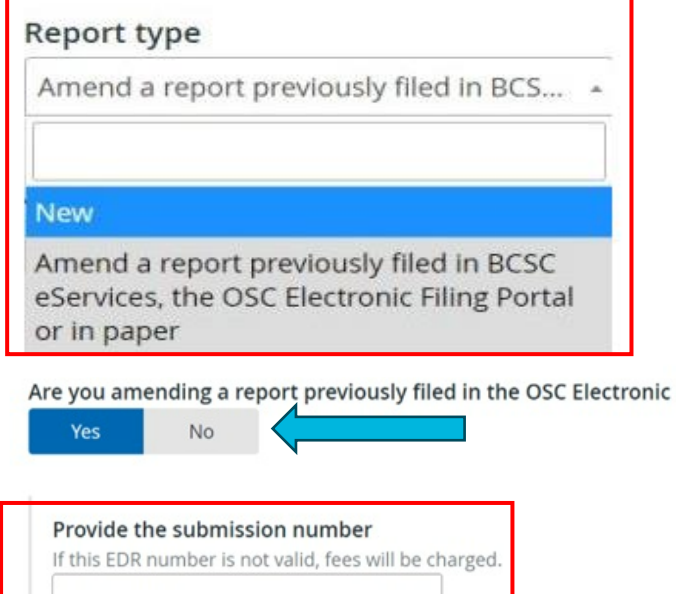

ONTARIO

**SECURITIES** COMMISSION

**OSC** 

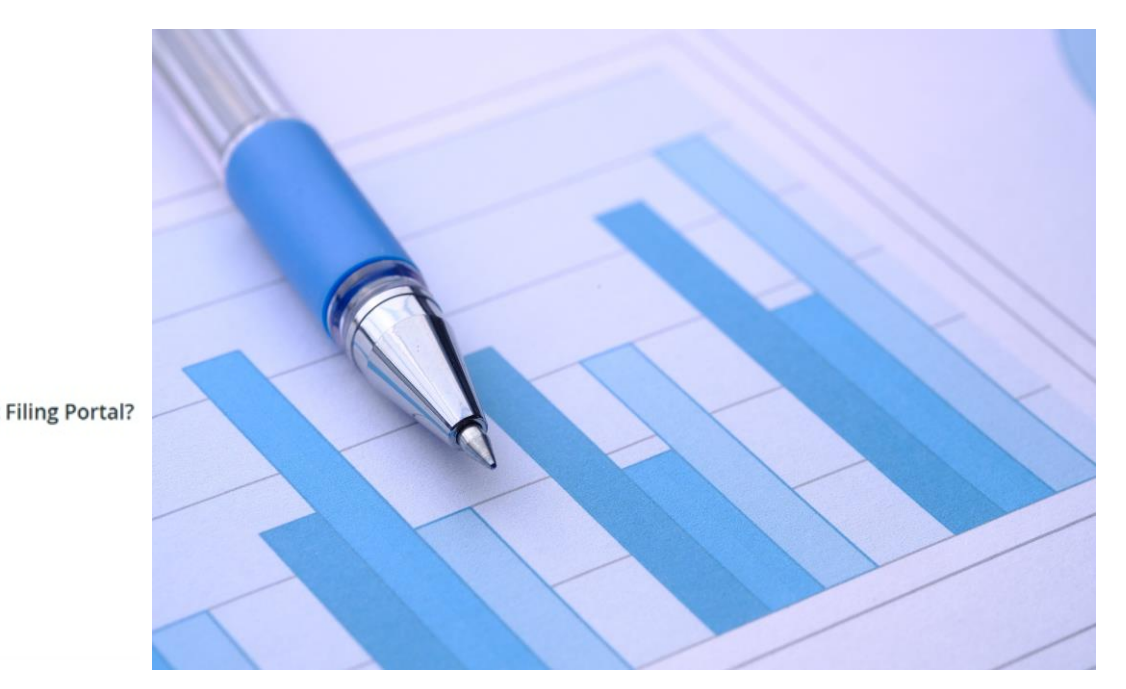

If you do not know your reference number, go to Manage your reports in the BCSC eServices portal, log in with your username and password, and find the submission you want to reference. If you do not know your EDR number, please refer to the OSC's Exempt Distributions Summary.

Continue to complete the filing with the required changes.

### *Can I amend a report of exempt distribution in SEDAR+ that was filed in SEDAR?*

- Yes, search for the report originally filed in SEDAR and select it from the search result and click on 'Actions' to amend the existing filing.
- Enter the data in each of the attributes of the amended report of exempt distribution form, instead of attaching a completed PDF form.
- Data will not be pre-populated from the original report of exempt distribution filing. You will also need to upload a completed Schedule 1 in XLSX format using the CSA's Excel template. Schedule 2, if applicable, is completed by entering the data directly into the system instead of uploading an XLSX file.

ONTARIO

**SECURITIES** COMMISSION

### *How do I amend a Report of Exempt Distribution (Form 45-106F1) or Report of Distribution Outside of Canada (Form 72-503F) submitted within SEDAR+?*

- View the existing filing that you want to amend.
- Within the 'Filing details' tab, select the latest 'Submission number' (E.g.,  $\overline{1}$ ) of the filing and you will be redirected to 'View Submission Details'.
- Navigate to the 'Actions' section of the bottom of the page to amend the filing.

ONTARIO

SECURITIES COMMISSION

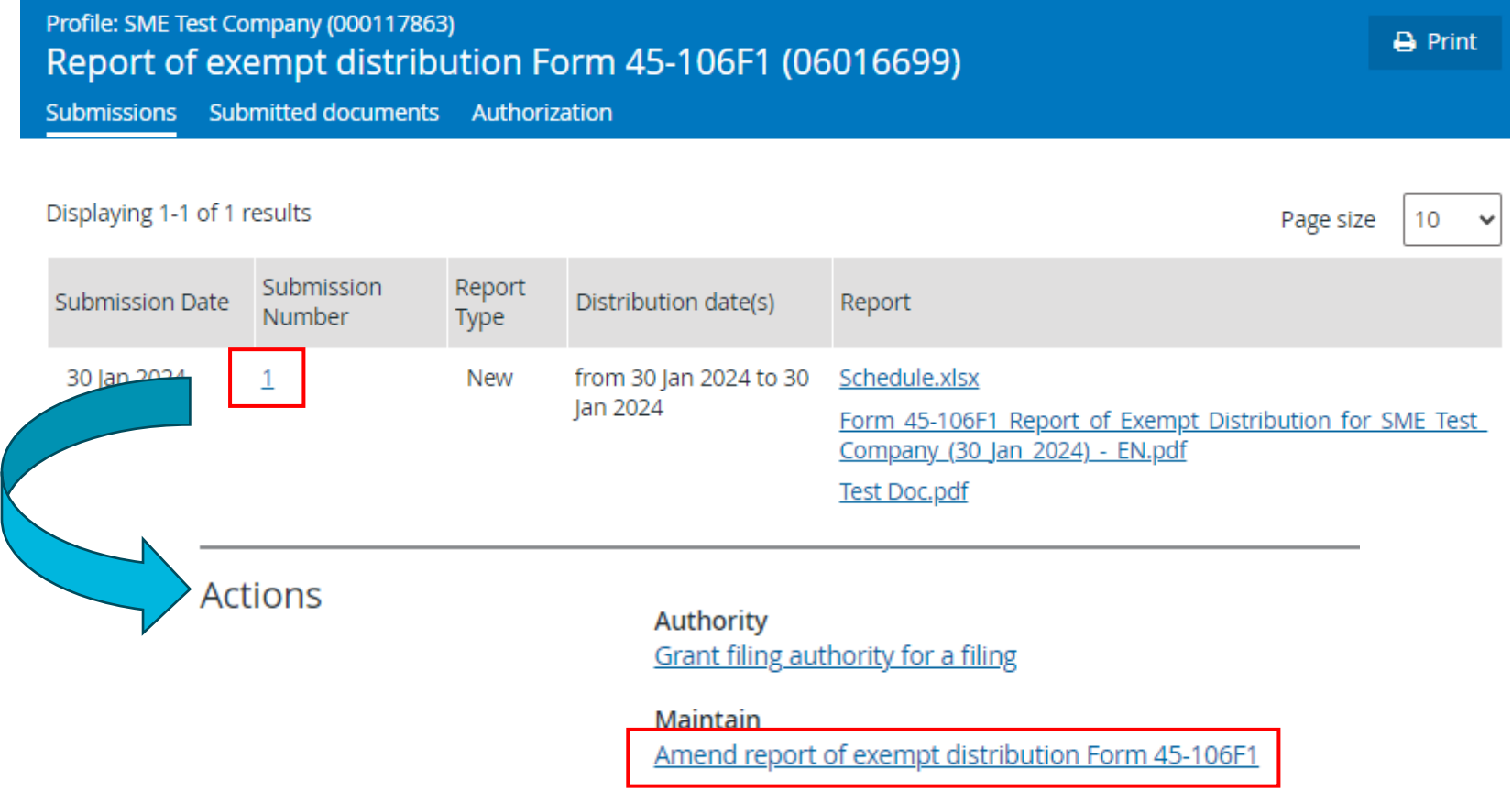

ONTARIO

**SECURITIES** COMMISSION

## **Exempt Market Filings** *Annual Financial Statements (OM Exemption)*

- Issuers that rely on the offering memorandum prospectus exemption in Ontario are subject to ongoing obligations as outlined in section 2.9 of NI 45-106.
- Generally, under subsection 2.9(17.5) of NI 45-106, Issuers must deliver annual financial statements (AFS) to the OSC within 120 days after the end of each financial year.
- OSC Rule 13-502 *Fees* provides details on applicable late filing fees for AFS in Appendix G, Row A(a).
- Both the AFS and Notice of Use of Proceeds must be filed on SEDAR+ concurrently.

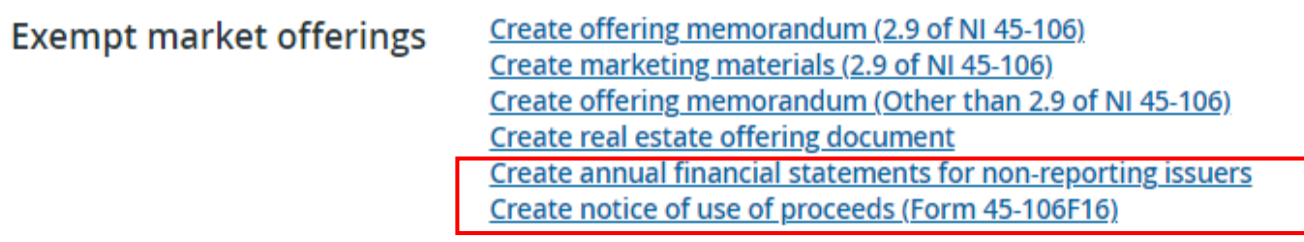

ONTARIO

**SECURITIES** COMMISSION

### **Exempt Market Filings** *Blanket Order 13-933*

- Coordinated Blanket Order 13-933 *Temporary exemption from the requirement to transmit a report of exempt distribution through SEDAR+ in connection with distributions of eligible foreign securities to permitted clients*
- The Blanket Order provides instructions for eligible issuers to file Form 45-106F1s outside of SEDAR+.

ONTARIO

COMMISSION

### ONTARIO **Appendix A - Contact Information**

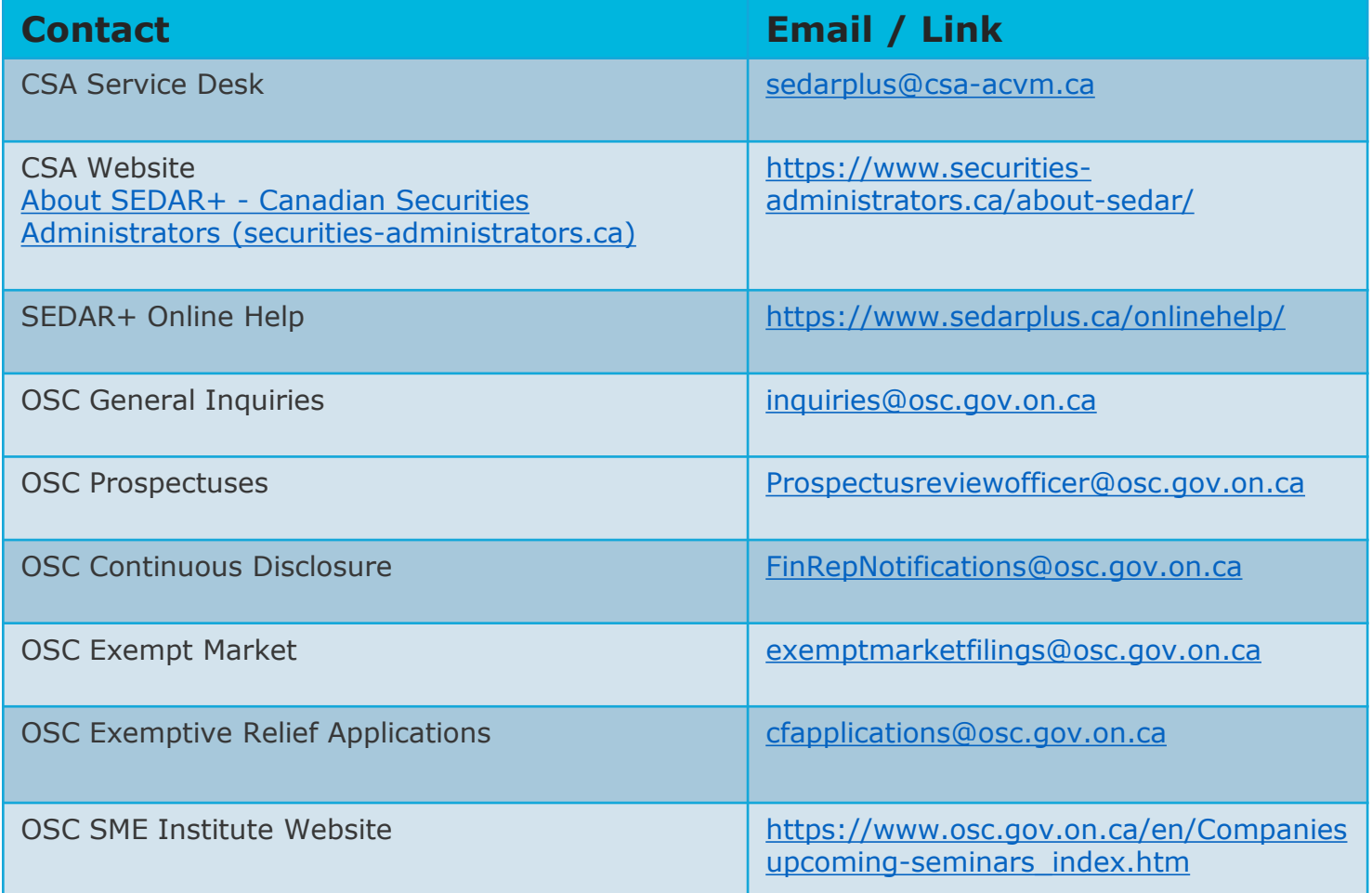